# **OMRON Ethernet Communication Server**

for Microsoft Windows and InTouch Applications

> **User Manual Ver 2.x Rev 1.13 DR 170 10 DR 170 11**

KLINKMANN AUTOMATION P.O. Box 38 FIN-00371 Helsinki Finland tel. int. + 358 9 5404940 fax int. + 358 9 5413541 www.klinkmann.com

# **Table Of Contents**

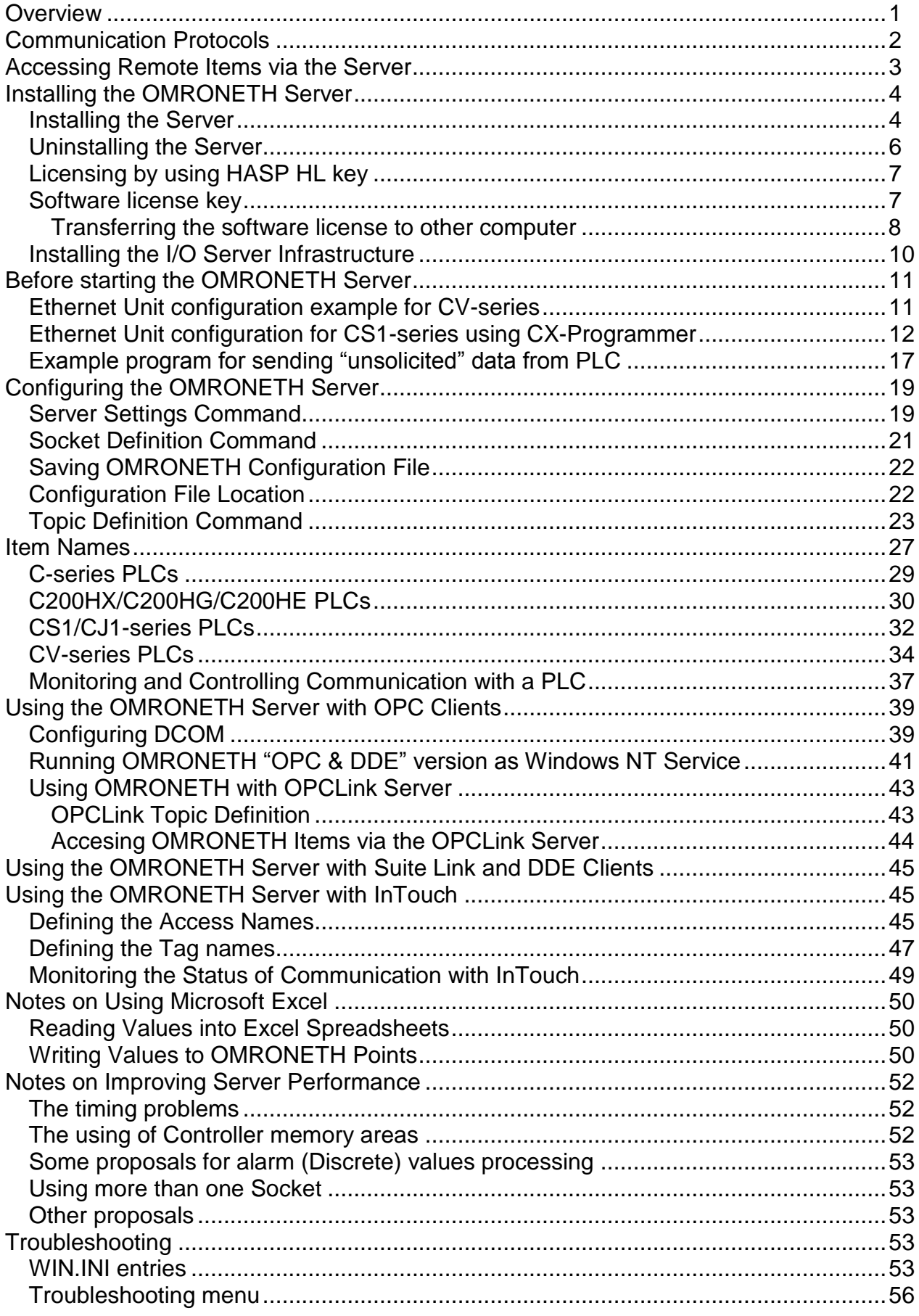

# **OMRON Ethernet Communication Server**

# <span id="page-2-0"></span>**Overview**

The **Omron Ethernet Communication Server** (hereafter referred to as the "OMRONETH Server" or "OMRONETH" or "Server") is a Microsoft Windows NT 32-bit application program that acts as a communication protocol *Server* and allows other Windows application programs access to data from **Omron** PLCs over the OMRON Ethernet network. Any Microsoft Windows program that is capable of acting as a **DDE**, **FastDDE**, **SuiteLink** or **OPC** *Client* may use the OMRONETH Server.

The OMRONETH Server requires an Ethernet card and TCP/IP protocol installed on the computer to communicate with the Ethernet network. The OMRONETH Server can access to data from Controllers connected to the *Ethernet System* directly (with *Ethernet Unit* installed) or from Controllers interconnected to *Ethernet System* through SYSMAC NET network or SYSMAC LINK network (through *PC Gateway* - an OMRON Controller which has multiple Communications Units mounted (which includes the *Ethernet Unit*) and therefore that belongs to two networks and can thus function as an interface between them). The OMRONETH Server supports the Controller Memory Areas accessible by *FINS commands*.

No additions to Controller program are needed if OMRONETH Server is used in a poll (normal) mode, i.e. the Server sends read or write FINS command to Controller and Controller responds with corresponding response. The OMRONETH Server supports also the possibility to receive "unsolicited" data from Controller – in this case some additions in Controller program are needed. By setting poll interval to 0, the OMRONETH Server "slave" mode can be established – only unsolicited data can be received from Controller and at same time the writing of new values to Controller is still possible.

There are two different OMRONETH Server versions described in this manual:

- Server version (ordering number DR 170 10), supporting SuiteLink, FastDDE and DDE protocols; this version hereafter is referred to as the "*Suite Link & DDE*" version.
- Server version (ordering number DR 170 11), supporting OPC and DDE protocols; this version hereafter is referred to as the "*OPC & DDE*" version;

The separate installation package is supplied for each version of the Server. In all cases the name of Server executable file is **OMRONETH.EXE**. All further information in this manual is same for all versions of the Server, with the exception of few points where communication protocol specific features are explained.

# <span id="page-3-0"></span>**Communication Protocols**

**Dynamic Data Exchange** (DDE) is a communication protocol developed by Microsoft to allow applications in the Windows environment to send/receive data and instructions to/from each other. It implements a client-server relationship between two concurrently running applications. The server application provides the data and accepts requests from any other application interested in its data. Requesting applications are called clients. Some applications such as Wonderware InTouch and Microsoft Excel can simultaneously be both a client and a server.

**FastDDE** provides a means of packing many proprietary Wonderware DDE messages into a single Microsoft DDE message. This packing improves efficiency and performance by reducing the total number of DDE transactions required between a client and a server. Although Wonderware's FastDDE has extended the usefulness of DDE for our industry, this extension is being pushed to its performance constraints in distributed environments. The OMRONETH Server "Suite Link & DDE version" supports the FastDDE Version 3 an extension to Wonderware's proprietary FastDDE Version 2. This extension supports the transfer of Value Time Quality (VTQ) information. The original DDE and FastDDE Version 2 formats are still supported, providing full backward compatibility with older DDE clients. FastDDE Version 3 works on Windows 9x systems as well as Windows NT systems.

**NetDDE** extends the standard Windows DDE functionality to include communication over local area networks and through serial ports. Network extensions are available to allow DDE links between applications running on different computers connected via networks or modems. For example, NetDDE supports DDE between applications running on IBM compatible computers connected via LAN or modem and DDE-aware applications running on non-PC based platforms under operating environments such as VMS and UNIX.

**SuiteLink** uses a TCP/IP based protocol and is designed by Wonderware specifically to meet industrial needs such as data integrity, high-throughput, and easier diagnostics. This protocol standard is only supported on Microsoft Windows NT 4.0 or higher. SuiteLink is not a replacement for DDE, FastDDE, or NetDDE. The protocol used between a client and a server depends on your network connections and configurations. SuiteLink was designed to be the industrial data network distribution standard and provides the following features:

**·** Value Time Quality (VTQ) places a time stamp and quality indicator on all data values delivered to VTQ-aware clients.

**·** Extensive diagnostics of the data throughput, server loading, computer resource consumption, and network transport are made accessible through the Microsoft Windows NT operating system Performance Monitor. This feature is critical for the scheme and maintenance of distributed industrial networks.

**·** Consistent high data volumes can be maintained between applications regardless if the applications are on a single node or distributed over a large node count.

**·** The network transport protocol is TCP/IP using Microsoft's standard WinSock interface.

**OPC** (OLE for Process Control) is an open interface standard to provide data from a data source and communicate the data to any client application in a common standard way. The OPC is based on Microsoft OLE, COM and DCOM technologies and enables simple

and standardized data interchange between the industrial or office sector and the production sector. From general point of view many aspects of OPC are similar to DDE, but main difference is in the implementation by using Microsoft's COM (Component Object Model) technology. It enables fast exchange with process automation data and OPC open interface allows access to data from OPC Server in same standard way from OPC client applications supplied by different developers.

For more information on the basics of OPC, please refer to the *OPC Specification*. The OPC Data Access Custom Interface Specification is maintained by *OPC Foundation*, the latest specification is 2.04 dated September 2000.

The OPC support for OMRONETH Server "OPC & DDE" version is implemented based on *FactorySoft OPC Server Development Toolkit* and it conforms to OPC Data Access Custom Interface Specification 2.04. The OMRONETH Server "OPC & DDE" version is tested for compliance and is compatible with OPC Foundation OPC Data Access Compliance Test Tool.

The Suite Link, FastDDE (Version 3) and DDE support for OMRONETH Server "Suite Link & DDE" version is implemented by *Wonderware I/O Server Toolkit* ver. 7.0 (060).

The FastDDE (Version 2) and DDE support for OMRONETH Server "OPC & DDE" version is implemented by *Wonderware I/O Server Toolkit* ver. 5.0 (008).

# <span id="page-4-0"></span>**Accessing Remote Items via the Server**

The communication protocol addresses an element of data in a conversation that uses a three-part naming convention that includes the *application name*, *topic name* and *item name*. The following briefly describes each portion of this naming convention:

## *application name*

The name of the Windows program (server) that will be accessing the data element. In the case of data coming from or going to OMRON Controllers via this Server, the application portion of the address is **OMRONETH**.

### *topic name*

Meaningful names are configured in the Server to identify specific devices (PLCs). These names are then used as the topic name in all conversations to that PLC. The OMRONETH Server considers each node within OMRON Ethernet network (or if interconnected then within some other OMRON network) to be a separate topic. For example, **PLC1**.

**Note!** You can define multiple topic names for the same PLC to poll different points at different rates.

### *item name*

A specific data element within the specified topic. When using the OMRONETH Server, an item can be a relay, timer, counter, register, etc., in the PLC. The term "point" is used interchangeably with the term "item" in this User Manual. For more information on item/point names, see the *Item Names* section later in this manual.

# <span id="page-5-0"></span>**Installing the OMRONETH Server**

# <span id="page-5-1"></span>**Installing the Server**

The OMRONETH Server installation package is supplied as a Microsoft Installer file DR17010\_xxx.msi (for "Suite Link & DDE" version) or DR17011\_xxx.msi (for "OPC & DDE" version), where xxx is the current (latest) version of the OMRONETH Server.

To install the OMRONETH Server, run the DR17010\_xxx.msi or DR17011\_xxx.msi and proceed as directed by the OMRONETH Server Setup Wizard. The installation is simple and straightforward, only it is important to select the correct protection (**HASP key** or **software license**) in "Custom Setup" dialog.

The HASP key or software license key is needed for full time running of OMRONETH Server. The **HASP key** is an USB key (dongle) to be installed into PC USB port and needs the SafeNet Sentinel LDK Run-time Environment (HASP HL Runtime Package) to be installed and running – see details in "Licensing by using HASP HL key" section below. The **software license key** is a 16-character alphanumeric "computer-dependent" string, provided after purchasing the OMRONETH Server (for more information, see "Software license key" section below. Without HASP key installed or software license key entered, the OMRONETH Server will run one hour in demo mode. After purchasing the OMRONETH Server, the appropriate HASP key or software license key is provided and no re-installation of OMRONETH Server is needed.

In case "HASP Device driver" and "HASP files" **are selected** then HASP USB key will be supported and both HASP-key and software license will be available (files needed for HASP USB key will be installed):

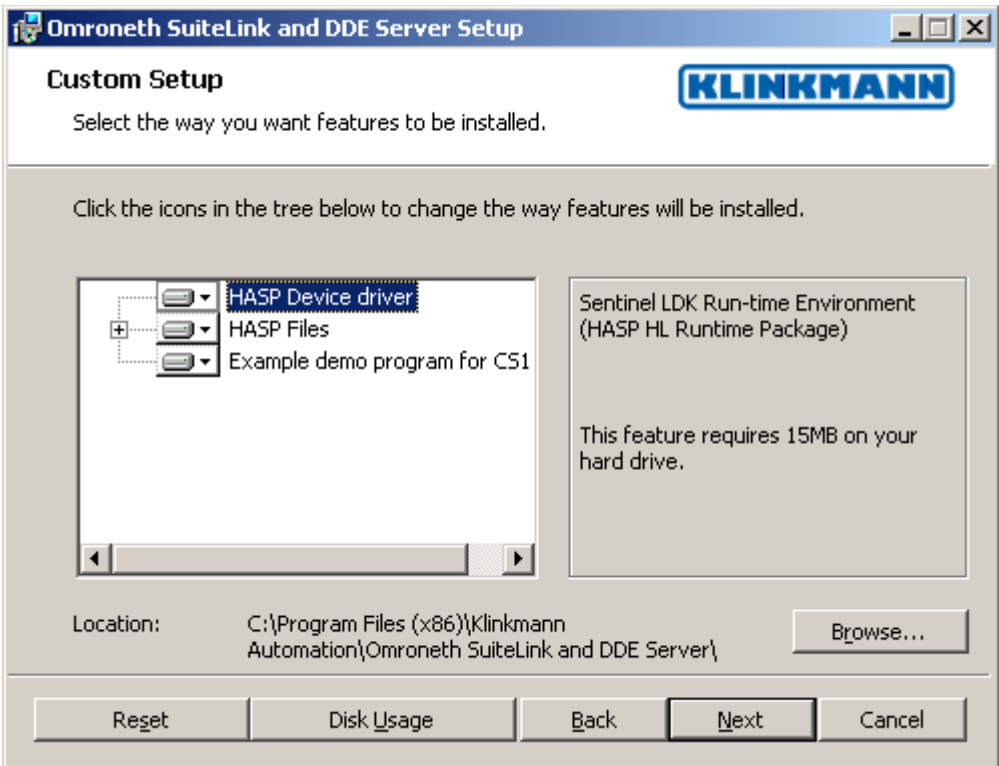

*Note: In case the SafeNet Sentinel LDK Run-time Environment (HASP HL Runtime Package) is already installed on your computer (separately or by some other software) then it can be disabled:*

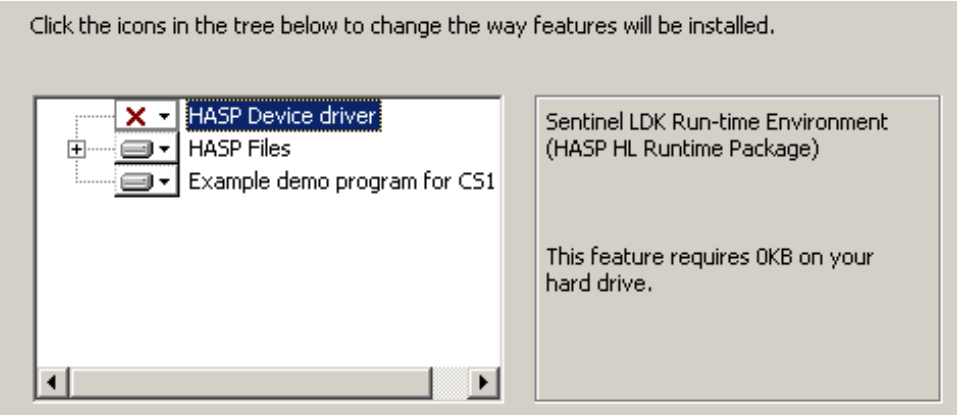

In case "HASP Device driver" and "HASP files" **are not not selected** then HASP USB key will not be supported and only the **software license** will be available (files needed for HASP USB key will not be installed):

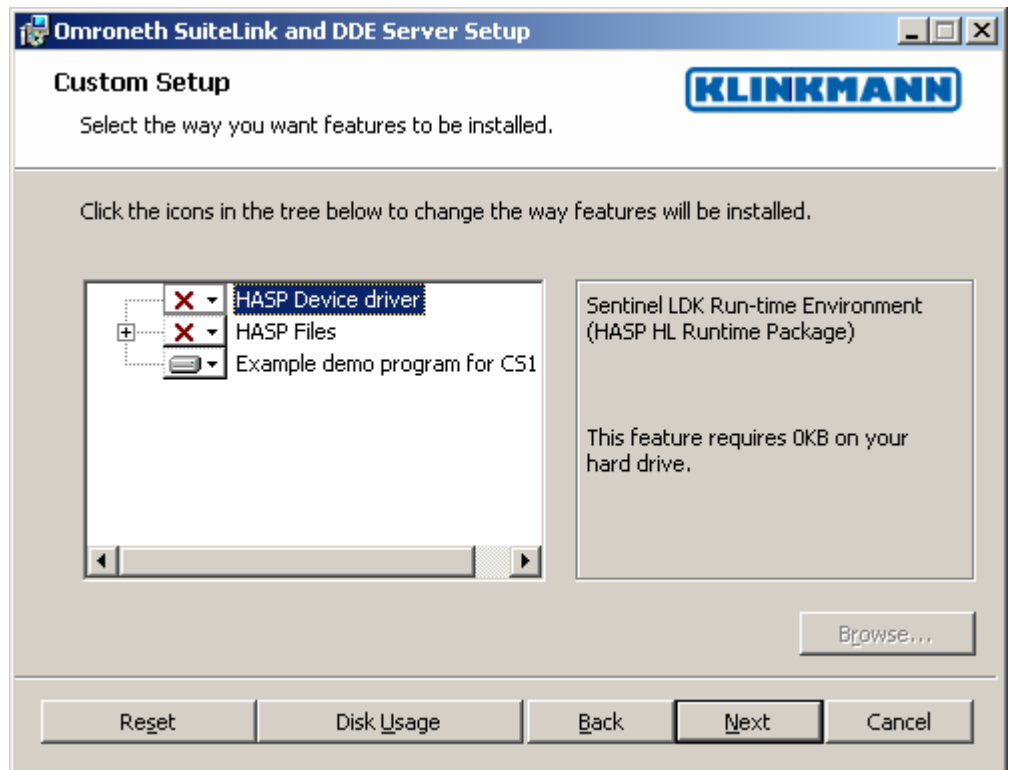

When installation is finished, the subdirectory specified as a folder where to install the OMRONETH Server files will contain the following files:

**OMRONETH.EXE** The OMRONETH Server Program. This is a Microsoft Windows 32-bit application program.

**OMRONETH.CHM** The OMRONETH Server Help file.

**OMRONETH.CFG** Example configuration file.

- **PLCPRG.CXP** An example program (made by CX-Programmer Software) for sending unsolicited data from CS1-series PLCs to OMRONETH Server. This demo program is installed in *\additional files* subfolder only in case it is selected at "Custom Setup" dialog.
- **KLSERVER.DLL** Dynamic Link Library necessary for "OPC & DDE"version of the Server.
- **WWDLG32.DLL** Dynamic Link Library necessary only for "OPC & DDE"version of the Server.
- **hasp\_windows\_44 42.dll** Dynamic Link Library installed only if "HASP Files" is selected during the installation in "Custom Setup" dialog.
- **haspdinst.exe** Sentinel LDK Run-time Environment Installer (HASP HL Runtime Package), copied to CL Server/Client folder only if "HASP Device driver" is selected during the installation in "Custom Setup" dialog.
- **license.rtf** Klinkmann Automation software license file.

In case the "HASP Device driver" is selected during the installation in "Custom Setup" dialog, the Sentinel LDK Run-time Environment (HASP HL Runtime Package) is installed during the OMRONETH Server installation (and will be uninstalled during the OMRONETH Server uninstallation). The presence of Sentinel LDK Run-time Environment can be checked after the OMRONETH Server installation by looking-up in Control Panel / Administrative Tools Services – the Service "Sentinel Local License Manager" must be started.

### *Notes:*

- *1. The OMRONETH Server "Suite Link & DDE" version is developed with Wonderware I/O Server Toolkit (ver 7,2,1,6) and needs the Wonderware FS2000 Common Components to be installed on computer where the OMRONETH Server is running. The Wonderware FS2000 Common Components are installed automatically when any of Wonderware product (e.g. InTouch or some Wonderware I/O server) is installed.*
- 2. *If OMRONETH Server "Suite Link & DDE" version will run on PC where Wonderware FS2000 Common Components are not installed then a special I/O Server Infrastructure installation package can be obtained from Klinkmann Automation (see Installing the I/O Server Infrastructure section below). This I/O Server Infrastructure installation package contains the minimum set of software needed to run the OMRONETH Server "Suite Link & DDE" version and these infrastructure files must be install prior to executing the OMRONETH Server.*

# <span id="page-7-0"></span>**Uninstalling the Server**

To uninstall the OMRONETH Server, start Control Panel, select "Uninstall a program" ("Add/Remove Programs" on XP/2003) and select the "Omroneth SL and DDE Server" or "Omroneth OPC and DDE Server" from the list of available software products. Click on "Uninstall" ("Add/Remove…" on XP/2003) and proceed as directed by the Uninstall **Wizard** 

# <span id="page-8-0"></span>**Licensing by using HASP HL key**

The following should be done to enable the licensing by HASP HL key:

- The "HASP Device driver" and "HASP files" are selected during the OMRONETH Server installation in "Custom Setup" dialog – that causes correspondingly haspdinst.exe and hasp\_windows 4442.dll files are copied to OMRONETH Server folder and Sentinel LDK Run-time Environment (HASP HL Runtime Package) is installed and started, enabling the OMRONETH Server can detect the HASP HL USB dongle;
- insert the received HASP HL key into USB port, and **wait** until "Installing device driver software" message disappears and "Device driver software installed successfully" message appears;
- start OMRONETH Server and check if "Sofware key or HASP HL key not found!" message does not appear then it means everything is done correctly and OMRONETH Server runs in full mode with licensing by HASP HL key enabled.

# <span id="page-8-1"></span>**Software license key**

OMRONETH Server supports the "computer dependent" **software licensing**. The following steps are required to enable it:

1) Start OMRONETH Server, click on "Help" menu item (also short-cut Alt+H can be used) and pop-up menu with "Help" menu commands will appear:

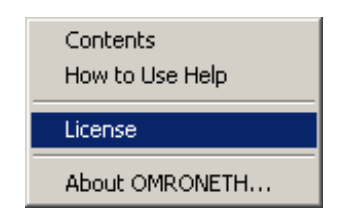

Select "License" and "License" dialog will appear:

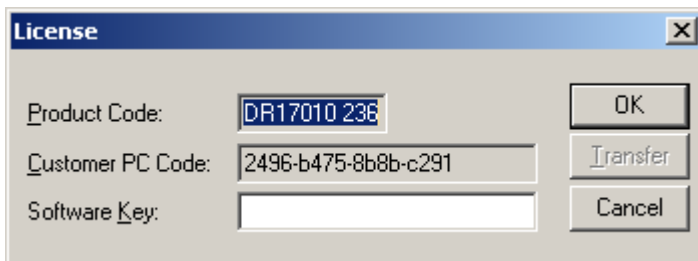

2) Here the "Customer PC Code" is "computer-dependent" string generated by OMRONETH Server and it is unique for this computer. Write it down or Copy/Paste to email when ordering the OMRONETH Server.

3) After purchasing the OMRONETH Server, you will get the software license key - 16 character alphanumeric string. Open the "License" dialog again and Copy/Paste it to "Software Key" field:

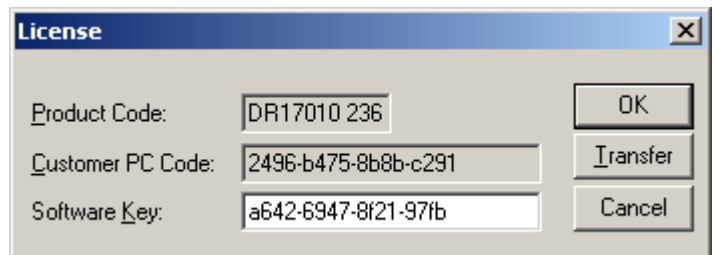

4) Click OK and restart OMRONETH Server. OMRONETH Server software license now is enabled.

Note – the "Software Key" string is saved to MS Windows win.ini file to enable it is automatically detected at OMRONETH Server next start-up.

# <span id="page-9-0"></span>**Transferring the software license to other computer**

The transfer of Software License Key might be needed in very rare situations when it is necessary to move Klinkmann software to other computer (or operation system change is planned for same computer). Such transfer PERMANENTLY removes the Software License Key, so be very careful when deciding to use this option.

The following steps are required to transfer the Software License Key:

1) Start the OMRONETH Server and enable (if not yet enabled) the "Log to File" (for OPC&DDE version) or "Log to WWLogger" option on OMRONETH Server system menu (the menu that appears when you click on the Server icon in the upper left hand corner of the Server's window):

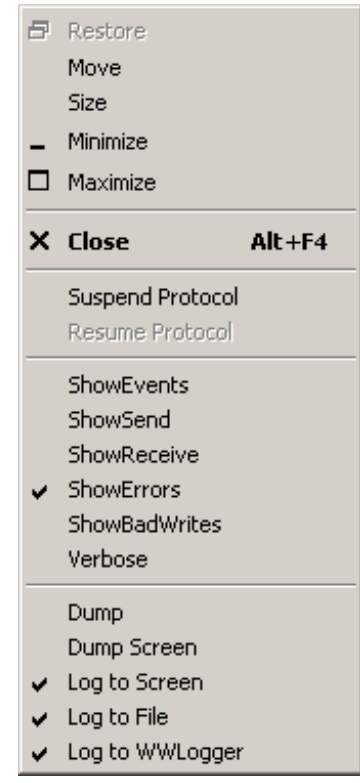

2) Select Help/License from main menu and click the "Transfer" button on "License" dialog:

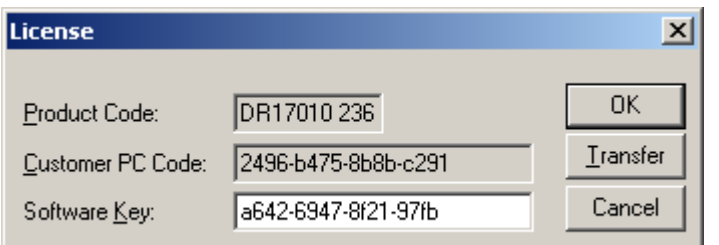

3) Confirm the transfer of Software License Key by clicking on Yes button:

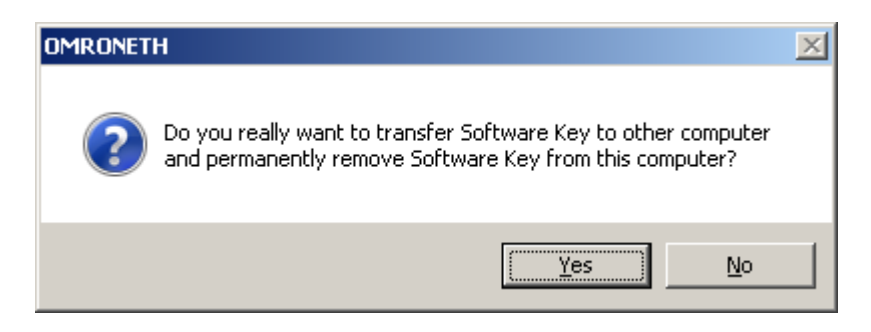

The "License" dialog now will contain the empty "Customer PC Code" and "Software Key" fields:

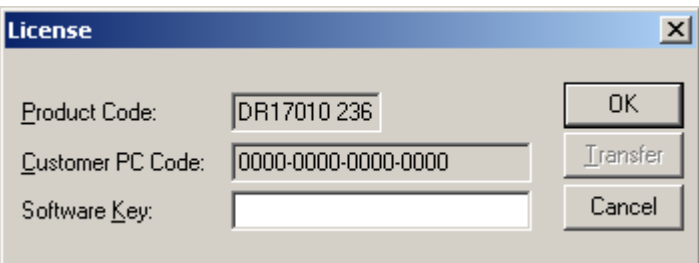

4) Take the screenshot from Omroneth internal log file or Wonderware Logger window containing the "Software License Key removal message", like below:

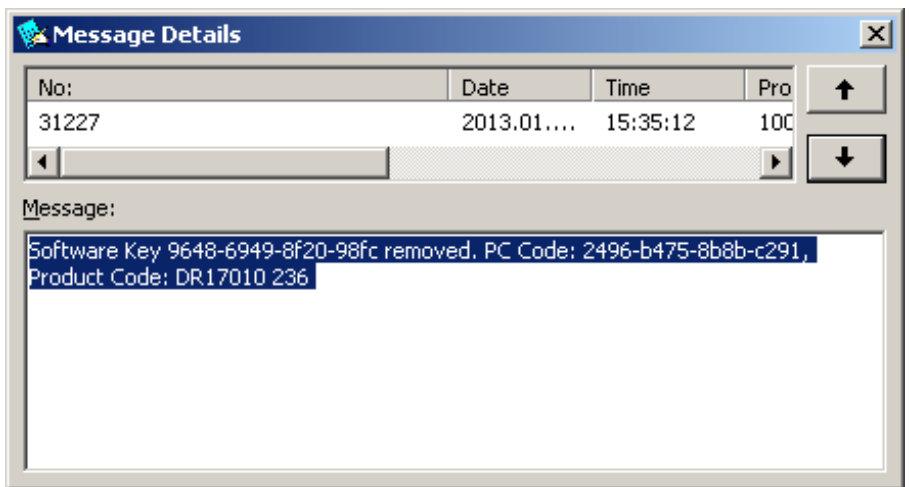

or take the string with "Software License Key removal message" directly from Omroneth internal log file or from Wonderware Logger, like following:

# **2013/01/07 11:31:53.546/OMRONETH/Software Key 9649-6947-8f18-98fc removed. PC Code: 2496-b475-8b8b-c391, Product Code: DR17011 236**

5) Provide the obtained "Software License Key removal message" screenshot or string together with new "Customer PC Code" when applying for new Software License Key without purchasing the new license (in situations when it is necessary to move Klinkmann software to other computer or operation system change is planned).

## **Note!**

Without providing the "Software License Key removal message" screenshot or string, the new Software License Key will not be assigned.

# <span id="page-11-0"></span>**Installing the I/O Server Infrastructure**

The I/O Server Infrastructure installation package can be supplied:

- 1. As a self-extracting archive (IOServerInfrastructure.exe) if downloaded from Klinkmann's web site.
- 2. On one distribution disk (floppy).

To **install** the I/O Server Infrastructure from the self-extracting archive, run the IOServerInfrastructure.exe and proceed as directed by the I/O Server Infrastructure Setup program.

To **install** the I/O Server Infrastructure from the distribution disk, on MS Windows (NT or 95 (98)):

- 1. Insert the I/O Server Infrastructure disk into a floppy drive A: or B:.
- 2. Select the **Run** command under the **Start** menu.
- 3. Type "A:SETUP" or "B:SETUP".
- 4. Click on **OK**.
- 5. Proceed as directed by the I/O Server Infrastructure Setup program.

To **uninstall** the I/O Server Infrastructure, start Control Panel, select "Add/Remove Programs" and select the "IO Server Infrastructure" from the list of available software products. Click on "Add/Remove…" and proceed as directed by the UnInstallShield program.

*Note: The I/O Server Infrastructure installation will be rejected if Wonderware FS2000 Common Components are already installed on same computer.* 

# <span id="page-12-0"></span>**Before starting the OMRONETH Server**

The OMRONETH Server requires an Ethernet card and TCP/IP protocol supporting Windows Sockets interface to be installed on the computer to communicate with the OMRON PLCs over the Ethernet network. Each connected OMRON Controller (with Ethernet Unit installed) must be configured to allow it to function as a node on the Ethernet network. This setup can be done by appropriate programming software:

- for CV-series: the OMRON CV Support Software (CVSS), see "SYSMAC CV-series Ethernet System Manual" and "CV Support Software Operation Manual";
- for C200H-series: the OMRON SYSMAC Support Software, see "SYSMAC C200HW-PCU01/C200HW-PCS01-EV1 PC Card Unit Operation Manual";
- for CS1-series and CJ1-series: the OMRON CX-Programmer Windows Programing Software, see "CX-Programmer Users Manual" and "SYSMAC CS1 Series CS1W-ETN01 Ethernet Unit Operation Manual".

No additions to PLC program are needed if OMRONETH Server is used in a poll (normal) mode, i.e. the Server sends read or write FINS command to PLC and PLC responds with corresponding response. The OMRONETH Server supports also "unsolicited" data from PLC – in this case some additions in PLC program are needed – see *Example program for sending "unsolicited" data from PLC* section below in this manual.

# <span id="page-12-1"></span>**Ethernet Unit configuration example for CV-series**

The following is a simple example of OMRON CV-series Ethernet Unit System Setup configuration in most common case (see also "SYSMAC CV-series Ethernet System Manual" pages 25 and 26).

The Ethernet Unit system setup values are stored from the first byte in the OMRON PLC system setup area. The following settings are important to establish communication between OMRONETH Server and OMRON PLC with Ethernet Unit installed:

- **Mode Setting, Bit 00** (IP Address Setting) is equal to **0**; in this case the node number setting rotary switch (on the front panel of the Unit) is used as the node number in the IP address of this Unit;
- **Mode Setting**, **Bits 02** and **03** (IP Address Conversion) is equal to **00** or **01**; in this case the automatic conversion will be done: the Unit's IP address will be generated automatically from the FINS node number and the IP address table will not be used;
- **Mode Setting**, **Bit 04** (FINS UDP Port Number Designation) is equal to **0**; in this case the UDP port number default value 9600 is used;
- **Local IP Address** set the IP address for the Ethernet Unit; set only the most significant 3 bytes (octets) of the address in the local IP address setting (e.g. 199.52.260.) - the node number set on the rotary switches on the front panel of the Unit will be automatically input as the host number in the fourth byte (octet) of the local IP address;
- **Subnet Mask** set the subnet mask if system is running using subnetworks; if no subnet mask is set (default), then subnet mask will be set automatically (usually to FFFFFF00) depending on the local IP address setting.

The correspondence between Ethernet Unit system setup values and OMRONETH Server configuration is described in the "Socket Definition Command" and "Topic Definition Command" sections below.

# <span id="page-13-0"></span>**Ethernet Unit configuration for CS1-series using CX-Programmer**

Ethernet Unit configuration for CS1-series PLCs can be processed by CX-Programmer Windows Programming Software (see "CX-Programmer Users Manual").

Connect the computer to the PLC CPU unit with Host Link Cable. Install the CX-Programmer software.

**Set IP Address table.** Start CX-Programmer (from Start menu: Start/.../CX-Programmer/CX-Programmer). Create new project (option "New" in CX-Programmer's system menu). The "Change PLC" dialog box appears.

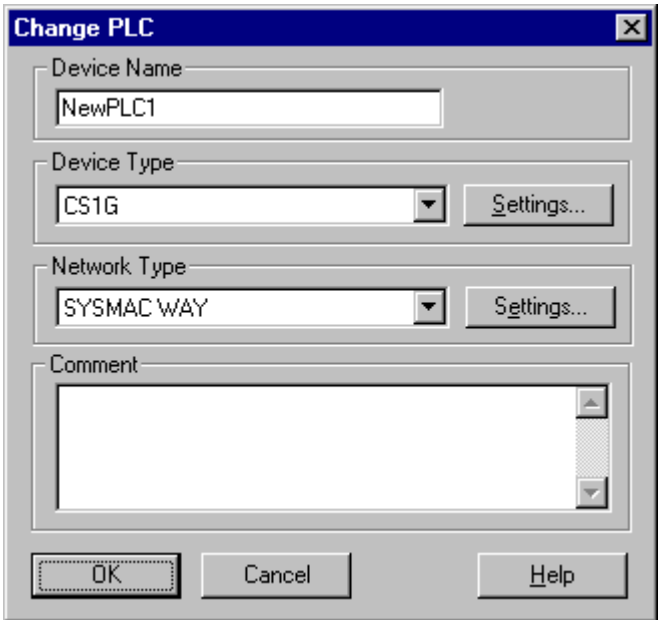

Enter PLC's name in the project (e.g. default name NewPLC1), PLC's model (e.g. CS1G) and set the communication type used to access the configured PLC (SYSMAC WAY - for serial communication).

Press "Work Online" pushbutton (or Ctrl+W) to establish communication to the PLC. (The same can be done the following: in treeview (on CX-Programmer main window) select the PLC (in example "NewPLC1(CS1G) Offline") and click the mouse right button. The PLC's menu appears. Click "Work Online".)

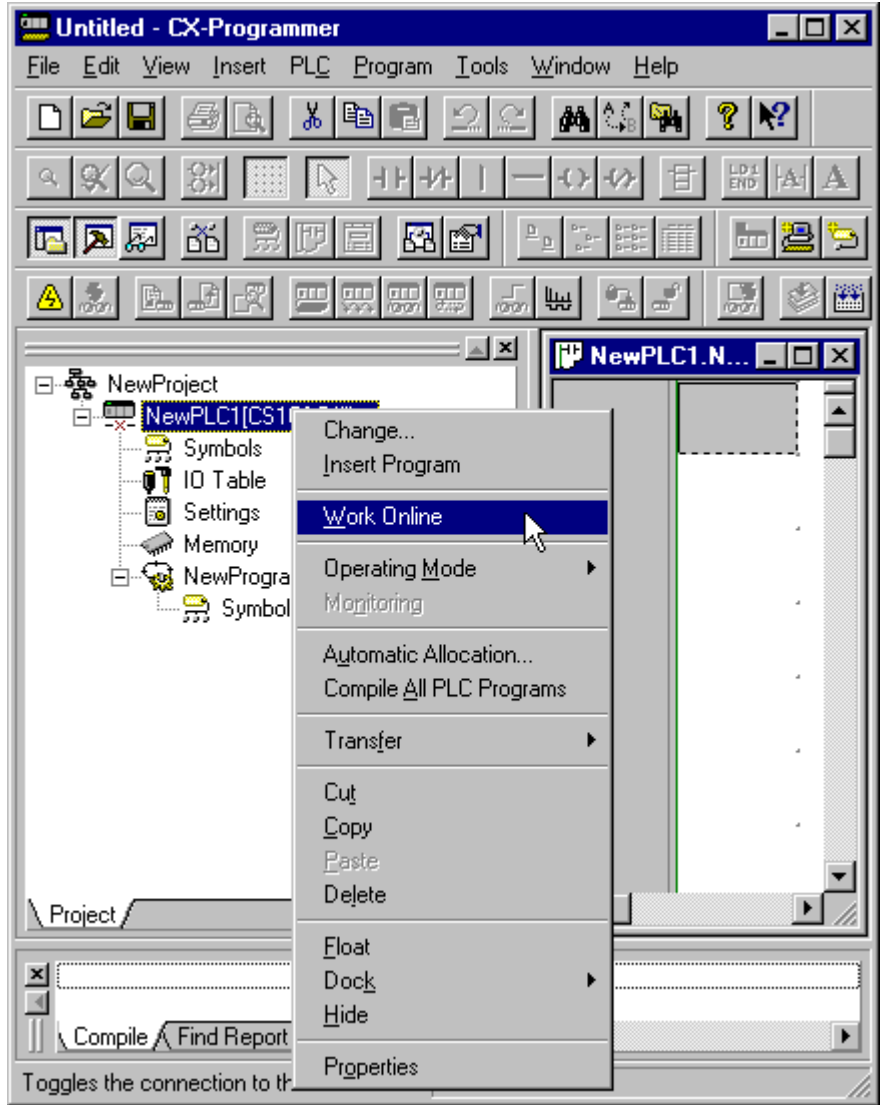

When CX-Programmer establishes communication with PLC, select "Operating Mode" (from PLC's menu) and set "Program" mode.

Double-click on "IO Table" in treeview. The "PLC IO Table - NewPLC1" dialog box appears. Select "Options" and click "Transfer from the PLC":

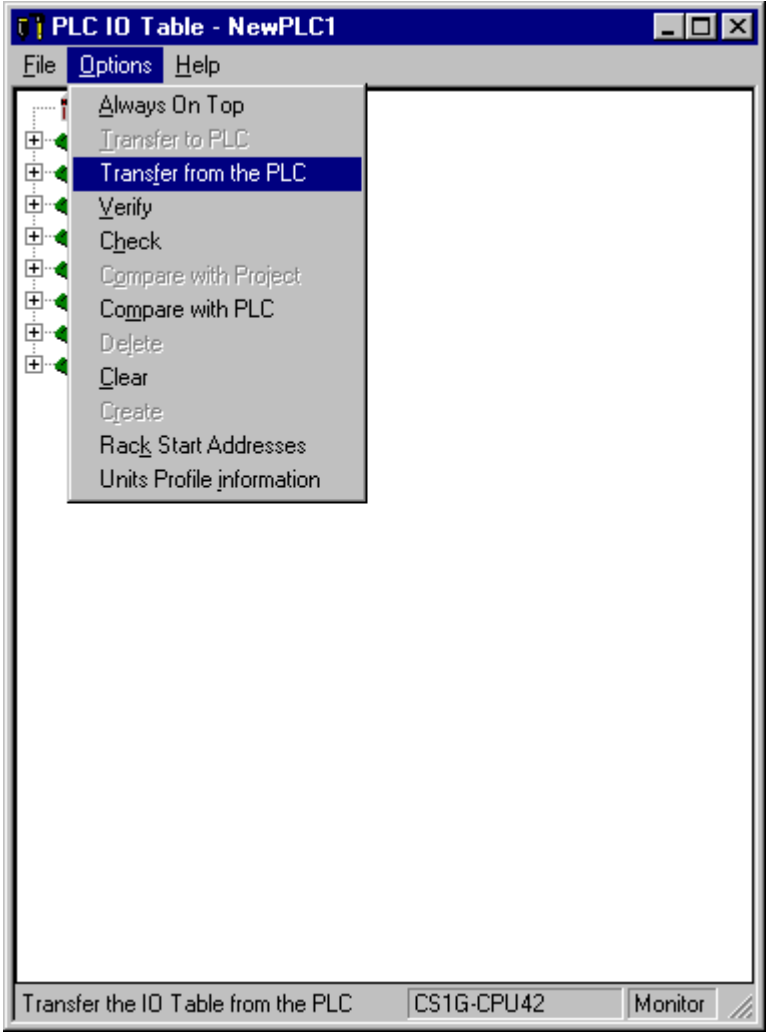

When IO Table is received, display the slot list under Main Rack (press "+" button in the "PLC IO Table - NewPLC1" dialog box). Select "Ethernet Unit(ET)(0)" and press the mouse right button. The Ethernet Unit menu appears:

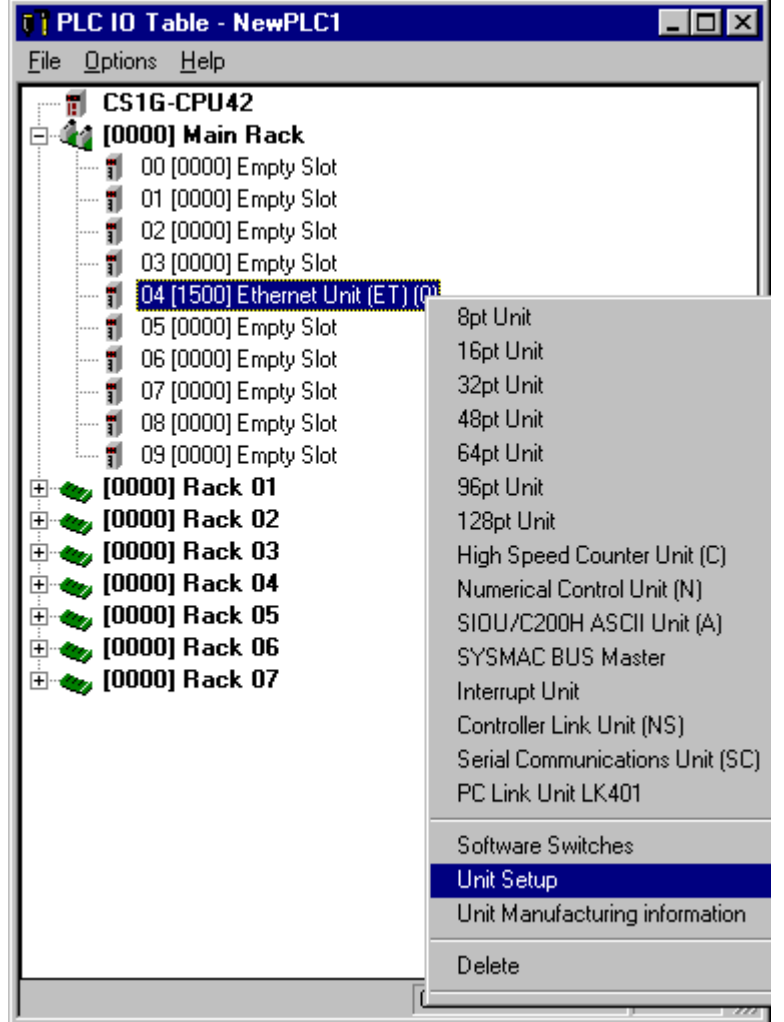

Click "Unit Setup". The "Ethernet Unit CPU Bus Unit" dialog box appears:

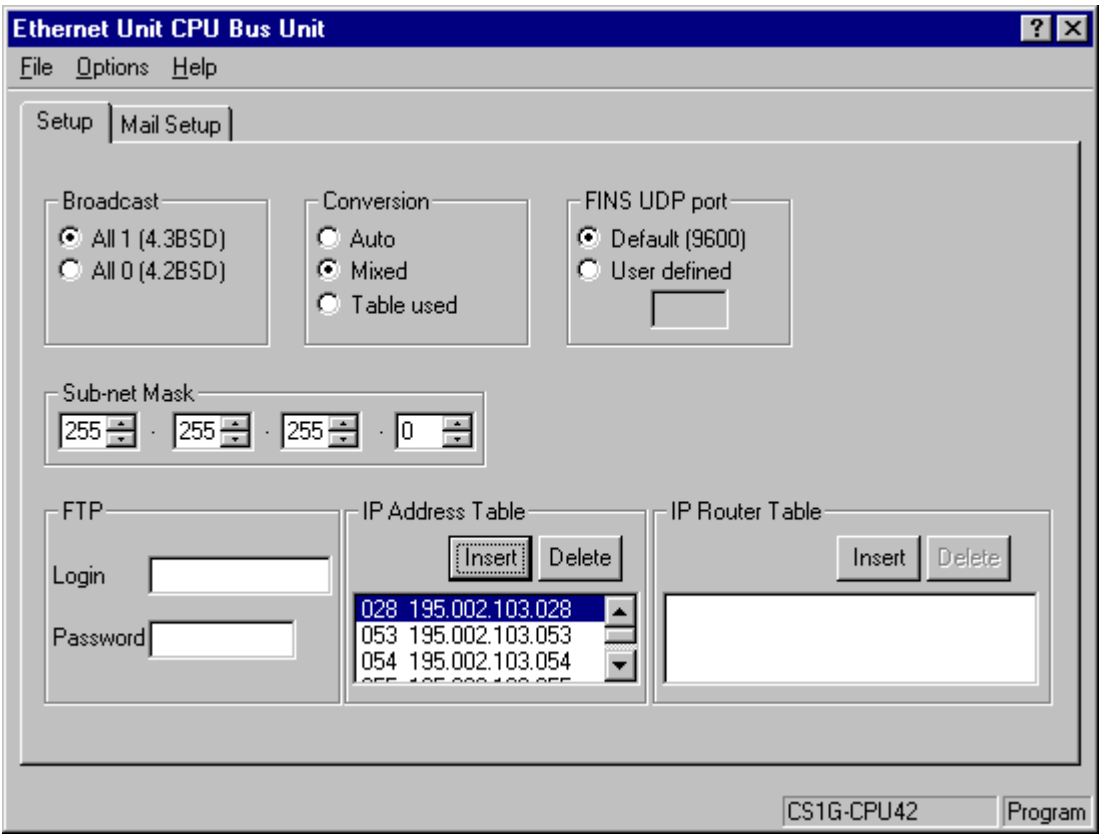

Enter Address Conversion type, FINS UDP port number and Sub-net Mask. Edit the IP Address Table: the computer where OMRONETH Server is running must be added to the IP Address Table. To add it, press "Insert" button. The "Insert Router's IP Address" dialog box appears:

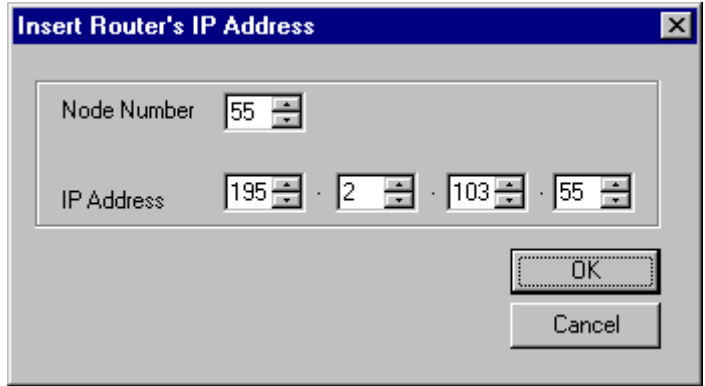

Enter the Node Number (in example 55) matching to the last octet in IP Address of computer where OMRONETH Server is running. Enter the IP Address of computer where OMRONETH Server is running (in example 195.2.103.55). Press "Ok".

Insert the Node Number and IP Address of PLC. (In case of CS1-series PLCs the Node Number must match with settings on the rotary switch on the front side of Ethernet communication unit, IP Address – must match with settings of rotary switches on the back side of Ethernet communication unit).

To complete the configuration: from the "Ethernet Unit CPU Bus Unit" (or from the "PLC IO Table - NewPLC1") dialog box select "Options" and click "Transfer to PLC".

# <span id="page-18-0"></span>**Example program for sending "unsolicited" data from PLC**

The PLC example program presented in Plcprg.cxp project incorporates the SEND(090) instruction for transferring unsolicited data from PLC to the OMRONETH Server (for programming details see *SYSMAC CS1 Series CS1W-ETN01 Ethernet Unit OPERATION MANUAL, section 5*).

The program transfers 10 words of data from DM10 (notation in ladder diagram - D00010) from the PLC to the OMRONETH Server (into address DM500). The computer where OMRONETH Server is running has the IP Address: 195.2.103.55 and the destination node number is assigned to 55 (37 in hex).

# **Comments on example program ladder diagram:**

(0) Periodically (once per second) the execution condition flag CIO 000000 turns ON. *Note: There can be different logic to turn ON execution condition flag in real application.* 

(1) If the Communication Port Enabled Flag for port 7 is ON, the send execution program will start when the execution condition flag CIO 000000 turns ON. Input CIO 120000 remains ON from the start of SEND execution until completion. *Note: The CS1-series CPU Unit's Communication Port Enabled Flags are allocated the following way - in Word A202: Bit 0 – is associated with Port 0, Bit 1 – is associated with Port 1, … , Bit 7 – is associated with Port 7. Bit's status OFF - means execution enabled, ON – means execution disabled.*

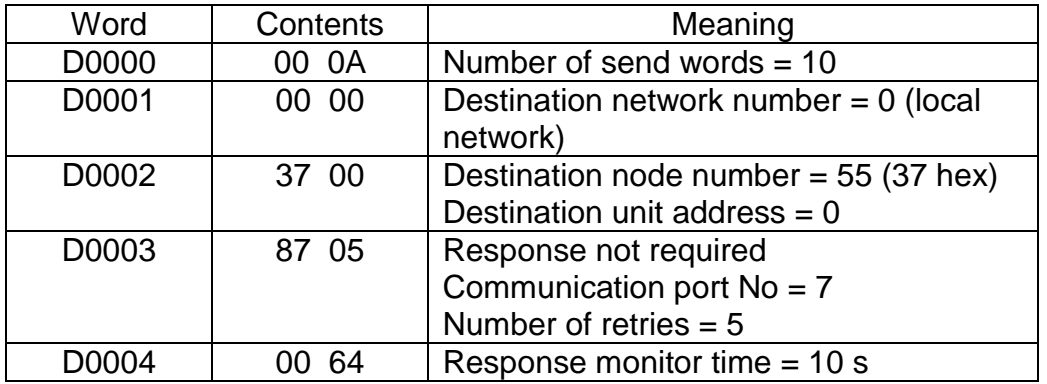

(2) Control data (DM0, DM1, … DM4) creation

Ten words with data from DM10 from PLC are sent to DM500 onwards on the local network, node number 55, unit address 0 (the computer where OMRONETH Server is running) – to receive all these data the items with addresses DM500…DM509 can be correspondingly activated for OMRONETH Server.

(3) Reset the Input creation.

(4) Turn ON error information flag CIO 001300 if error happens. In this case CIO 001300 is not mandatory; any other flag may be used. *Note: The CS1-series CPU Unit's Communication Port Error Flags are allocated the following - in Word A219: Bit 0 – is associated with Port 0, Bit 1 – is associated with Port 1, … , Bit 7 – is associated with Port 7. Bit's status OFF - means Normal completion, ON – means Abnormal completion.*

(5) The end of example program.

 $0.00$  $\circ$  $\circ$ G 120.02  $\overline{1}$  $\overline{2}$ **KEEP(011)** -14 1200.01 1200.00 –<br>| |-1200.00  $\overline{2}$ @MOV(021)  $\overline{7}$  $-1$  1-#A D<sub>0</sub> @MOV(021) #0  $D<sub>1</sub>$ @MOV(021) #3700  $D2$ @MOV(021) #8705 D<sub>3</sub> @MOV(021) #64 D4 @SEND(090) D<sub>10</sub> D500  $\mathsf{D}0$ 1200.00 A202.07 <sub>3</sub> DIFU(013)  $14$  $\overline{\phantom{a}}$  [+  $\overline{\phantom{a}}$ 1200.01 1200.00 A219.07  $\overline{4}$  $17$  $+$  [- $+$  [- $\mathsf{SET}$  $13.00$  $\overline{5}$ END(001) 20

The example program ladder diagram is following:

# <span id="page-20-0"></span>**Configuring the OMRONETH Server**

After the OMRONETH Server is initially installed, a little of configuration is required. Configuring the Server automatically creates an **OMRONETH.CFG** file that holds all of the topics (nodes) definitions entered, as well as the communication port configurations. This file will be placed automatically in the same directory in which **OMRONETH** is located unless the path where the configuration file will be placed is specified via the */Configure/Server Settings...* command.

To perform the required configurations, start up the OMRONETH program. If the Server starts up as an icon, double-click on the icon to open the server's window. The following will appear:

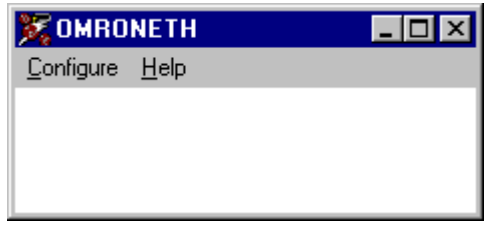

To access the commands used for the various configurations, open the */Configure* menu:

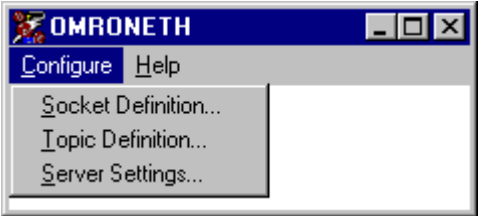

# <span id="page-20-1"></span>**Server Settings Command**

A number of parameters that control the internal operation of the Server can be set. In most cases, the default settings for these parameters provide good performance and do not require changing. However, they can be changed to fine-tune the Server for a specific environment.

To change the Server's internal parameters, invoke the *Configure/Server Settings...* command. The "Server Settings" dialog box will appear:

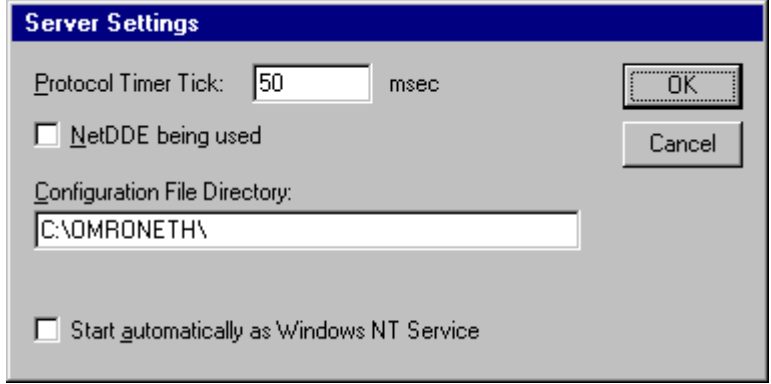

The following describes each field in this dialog box:

# **Protocol Timer Tick**

This field is used to change the frequency at which the Server is continuously activated (the Server checks for work to do). At this frequency the Server tries to send one data request to PLC and receive one reply from PLC. If the send/response cycle is too long then more than one activation of Server is necessary to process it. If computer is very busy or some other MS Windows application is taking over the computer then the Server is activated rarely than setting in the **Protocol Timer Tick**.

*Note: The default value is 50 milliseconds. The minimum value is 10 milliseconds.*

## **NetDDE being used**

Select this option if you are networking using NetDDE.

## **Configuration File Directory**

The first field is used to specify the path (disk drive and directory) in which OMRONETH will save its current configuration file. OMRONETH will use this path to load the configuration file the next time it is started.

*Note: Only the "path" may be modified with this field. The configuration file is always named OMRONETH.CFG.*

*Note: There is no limit to the number of configuration files created, although each must be in a separate directory. When using the OMRONETH Server with InTouch, it is good practice to place the configuration file in the application directory.*

## **Start automatically as Windows NT Service**

Enabling this option will cause the OMRONETH Server "Suite Link & DDE" version to start as a Windows NT service.

Windows NT offers the capability of running applications even when a user is not logged on to the system. This is valuable when systems must operate in an unattended mode. Enabling this option and rebooting the system will cause the Server to run as a Windows NT service. However, to view configuration information or to reconfigure the Server, the user must log on to the system. Any Server related problems that may arise such as missing adapter cards, licensing failures or device drivers not loading will not be visible to the user until a log on is performed. Disabling this option and rebooting the system will cause the Server to run as a Windows NT application program once again.

### *Notes:*

*1. The Start automatically as Windows NT Service feature can be activated only with OMRONETH Server "Suite Link & DDE" version. To start the OMRONETH Server "OPC & DDE" version as Windows NT Service, refer to Running OMRONETH "OPC & DDE" version as Windows NT Service section of this manual.* 

*2. The Service Startup configuration can be changed by MS Windows NT Control Panel/Services configuration dialogs. The Allow Service to Interact with Desktop checkbox in "Service" dialog box must be checked (the "Service" dialog box can be invoked by pressing the "Startup" button on "Services" dialog box when Service OMRONETH\_IOServer is selected). If Allow Service to Interact with Desktop is not selected then OMRONETH Server full functionality is not ensured (e.g. the Server configuration can not be changed, no message boxes will be displayed, etc.).*

Once all entries have been made, click on **OK**.

# <span id="page-22-0"></span>**Socket Definition Command**

To configure the Socket used for communications with OMRON Controller, invoke the */Configure/Socket Definition...* command. The "OMRONETH Socket Settings" first dialog box will appear:

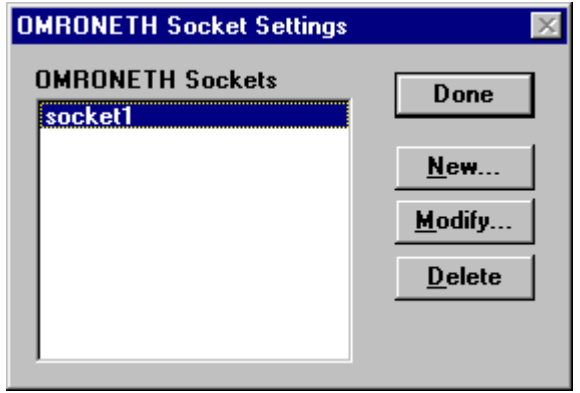

To modify or examine an existing Socket, select the topic name and click on **Modify**. To define a new Socket, click on **New**. The "OMRONETH Socket Settings" secnd dialog box will appear:

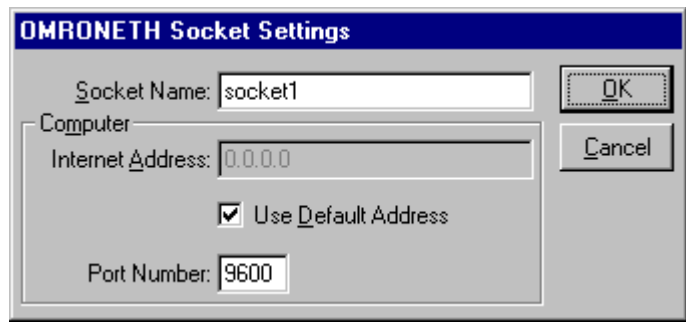

The following describes each dialog field in this dialog box:

### **Socket Name**

Enter the Socket name and later use it in *Topic Definition*. Only one Socket with same **Internet Address** and **Port Number** can be defined.

### **Internet Address**

Enter the Computer Internet Address (IP Address) if it has more than one. If there is only one Internet Address for computer then **Use Default Address** can be checked to use this IP Address. If Computer is multi-homed (more than one Internet Address used) and **Use Default Address** is checked then it is impossible to know which IP Address must be used.

### **Port Number**

Enter the UDP Port Number used for communications with OMRON Controllers. The Port Number must much the *Port Number* configured in the OMRON Controller. *Note: The default port number is 9600.*

Once all entries have been made, click on **OK** to process the configuration for the Socket. The "OMRONETH Socket Settings" dialog box will appear again.

Click on **Done** when configuration for all Sockets has been performed.

*Note: If this is the first time the Sockets have been configured, the user will be prompted to save configuration to an existing directory.*

# <span id="page-23-0"></span>**Saving OMRONETH Configuration File**

If the configuration file does not currently exist, or a new configuration path has been specified, the Server will display the "Save Configuration" dialog box:

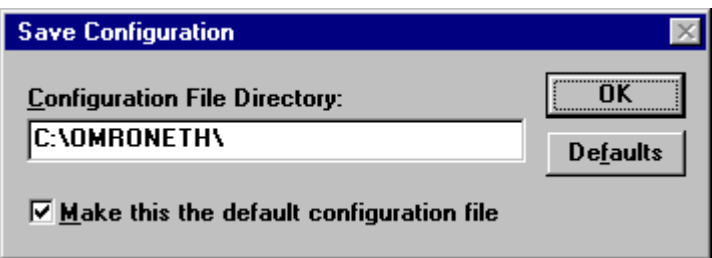

This dialog box displays the path where the Server is going to save the current configuration file. The path may be changed if necessary. Also, the path can optionally be recorded in the **WIN.INI** file by selecting the **"Make this the default configuration file"** option. Doing so will allow the OMRONETH Server to find the configuration file automatically each time it is started.

# <span id="page-23-1"></span>**Configuration File Location**

When the OMRONETH Server starts up, it first attempts to locate its configuration file by, first checking the **WIN.INI** file for a path that was previously specified. If the path is not present in the **WIN.INI** file, the Server will assume that the current working directory is to be used.

To start the Server from an application directory configuration file other than the default configuration file a special switch **(/d:)** is used. For example, invoke the **File/Run** command and enter the following:

## **OMRONETH /d:c:\directoryname**

*Note: There is no limit to the number of configuration files that may be created, although each must be in a separate directory.*

# <span id="page-24-0"></span>**Topic Definition Command**

The user provides each node (OMRON PLC) with an arbitrary name that is used as the Topic Name for all references to the node.

The following steps are taken to define the topics (OMRON PLCs) to be accessed from OMRONETH Server:

Invoke the *Configure/Topic Definition…* command. The "Topic Definition" dialog box will appear:

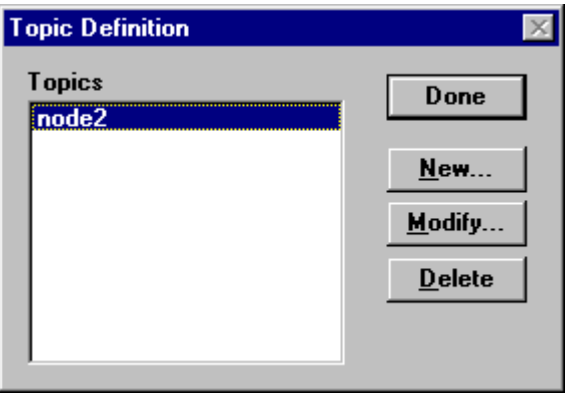

To modify an existing topic, select the topic name and click on **Modify**. To define a new topic, click on **New**. The "OMRONETH Topic Definition" dialog box will appear:

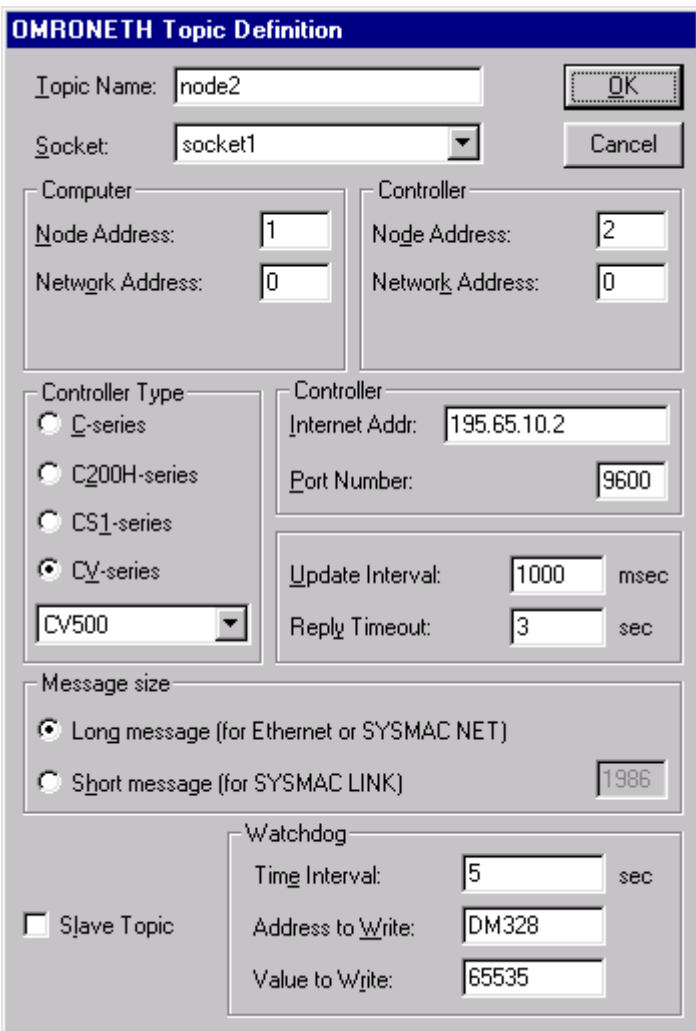

# **Topic Name**

## Enter the **Topic Name**.

*Note: If using InTouch, the same Topic Name is to be entered in the "Add Access Name" dialog box described in the Using the OMRONETH Server with InTouch section.*

## **Socket**

Select the Socket to associate it with the topic. Additional topics (OMRON PLCs) may be associated with the same Socket at a later time.

*Note: There can be several OMRON PLCs connected to the same Socket - in this case all these PLCs must have the Controller Port Number (see below) same as Port Number configured for this Socket (at Socket Definition Command…).* 

## **Computer Node Address**

Enter the Computer node address. Each unit in the network must have its own unique node address between 1 and 126 (between 1 and 62 when communicate with Controller in the SYSMAC LINK Network). Care should be taken to select a node address that will not conflict with other devices in the system.

*Note: The Computer Node Address must match with the fourth byte (octet) of the computer Internet Address specified for this topic's Socket in the "OMRONETH Socket Settings" second dialog box.*

## **Computer Network Address**

Enter the Local Network Address (the unique network address between 1 and 127 is assigned to each network in the system). The entered value must be consistent with the network address assigned in the routing tables. When communicate only with nodes in the local network, you can set this Address to zero.

## **Controller Node Address**

Enter the value in the Node Address field. Each Controller in the network must have its own unique node address between 1 and 126 (between 1 and 62 when communicate with Controller in the SYSMAC LINK Network). Care should be taken to select a node address that will not conflict with other devices in the system.

**Note:** If destination node is OMRON PLC with Ethernet Unit installed, then **Controller** *Node Address must be configured according the following rules:*

*- if automatic conversion of Ethernet Unit's IP address is used (also the node number setting rotary switch on the front panel of the Ethernet Unit is used), then Controller Node Address must be equal with the fourth byte (octet) of local IP address of Ethernet Unit;* 

*- if automatic conversion of Ethernet Unit's IP address is not used (IP Address Table is used), then Controller Node Address must be equal with the Node number configured in the Ethernet Unit's IP Address Table.* 

## **Controller Network Address**

Enter the value in the Network Address field (the unique network address between 1 and 127 is assigned to each network in the system). When communicate with a node on another (remote) network, the entered value must be consistent with the network address assigned in the routing tables. **Computer Network Address** in this case must be nonzero. The network address of 0 indicates the local network.

See the appropriate Ethernet Unit manual for additional information on **Node** and **Network Addresses**.

## **Controller type**

Select the **Controller type**. The available types are C-series, C200H-series (models C200HX, C200HG and C200HE), CS1-series (this selection include also CJ1-series) and CV-series. For CV-series Controller select the model type. To select Controller model type, click on the combo box button and make your choice from the list.

## **Controller Internet Address**

Enter the Controller Internet Address (IP Address) to communicate with. The **Controller Internet Address** must match with IP address configured at corresponding Ethernet Unit system setup (see the appropriate Ethernet Unit manual for details).

### **Controller Port Number**

Enter the UDP Port Number used for communications with this OMRON Controller. The Port Number must much with the *Port Number* set in the OMRON Controller by appropriate Ethernet Unit configuration software. *Note: The default port number is 9600.*

### **Update Interval**

Set the **Update Interval** field to indicate the frequency the items/points on this topic (OMRON PLC) must be read (polled); at this frequency all topic messages will be sent to the network and replies must be received and processed. The value of zero indicates that Server does not process data reeding messages (does not poll data) on this topic. At the same time write commands will be still executed (new values written to PLC) and unsolicited data from PLC will be received.

*Note: By setting Update Interval value to 0, you configure a general topic quite similar to the "slave" topic (see the Slave Topic option in this chapter later), which can be created for unsolicited data processing. These two topic types differ in communication Status item (see chapter Monitoring and Controlling Communication with a PLC) processing principles. The "slave" topic periodically checks Communication Status with a PLC by processing a special, application independent, message. So, communication Status item of "slave" topic indeed indicates, whether communication fails or is successful, while Status item value of a general topic with Update Interval=0 usually will be equal to 1 and can hardly indicate real communication state.*

### **Reply Timeout**

Enter the amount of time (in seconds) nodes will be given to reply to commands from the Server.

*Note: The default value of 3 seconds should be sufficient for most configurations.*

### **Message Type**

Select **Long Message** if the Controller is directly connected to Ethernet or Controller is connected through SYSMAC NET to other Controller, which is connected to Ethernet directly.

Select **Short Message** if the Controller is connected through SYSMAC LINK to other Controller that is connected to Ethernet directly.

*Note: The maximum amount of data which can be received by one message is following: 1986 bytes in one Long Message and 538 bytes in one Short Message. The real amount of data received by one message depends on addresses of PLC memory areas requested by client application. The using of consecutive PLC memory addresses is highly recommended to decrease the total amount of messages sent to PLC(s) and correspondingly to increase the performance of the Server.* 

## **Slave Topic**

Check this checkbutton to create the "slave" topic. "Slave" topic does not prepare and process general data reeding messages but is created to receive and process unsolicited data. The writing of new values to PLC is possible.

The "slave" topic can periodically check communication Status with a PLC by processing the special reeding message. There is not necessary to activate any item/point in client application to activate such message processing. Simply set the **Update Interval** field of this topic to non-zero value, indicating the frequency the communication Status checking message must be processed. Enter the sufficient amount of time (in seconds) in **Reply Timeout** field a PLC will be given to reply. The topic's communication Status will be set as 1 only while the Server gets from a PLC a right response to communication Status checking message.

*Note: If Update Interval value of "slave" topic is set to 0, then the Communication Status checking message is not created and value of communication Status item of topic is not reliable.*

## **Watchdog**

Watchdog is usefull, if PLC internal program needs to check, whether there is communication with a computer (running OMRONETH Server and application) or not. With Watchdog activated the Server periodically writes some predefined value (e.g. 65535) into predefined address in PLC's memory (e.g. into DM458). At the same time the PLC program must periodically check the value in this memory address. If value is equal to Watchdog's predefined value, then PLC's program considers communication Status as Good and resets test address to different (non-predefined) value, e.g. to 0. (It will allow to program to check communication state the next time.) If value differs from predefined, then PLC's program considers communication Status as Bad.

*Note: Because of time synchronizing problems with PLC and PC it is recommended to consider the communication Status as Bad only after few consecutive test value mismatch cases, not immediately after the first mismatch.* 

To activate Watchdog processing - set Watchdog **Time Interval** to non-zero value. Value entered in this field indicates the frequency the Server forwards Watchdog message to corresponding PLC. This value must be equal to time interval the PLC program checks the test address.

Enter **Address to Write** field to indicate address in PLCs memory that is used as Watchdog test address. **Address to Write** must be valid item/point name (see Item Names section.)

*Note: Use only Word memory areas for Watchdog. Do not take addresses not presented on current PLC configuration. Do not take addresses, used as PLC system areas or in PLC's program logic.*

Enter integer from 0 to 65535 into **Value to Write** field to set Watchdog predefined value. The same value PLC program expects to see in test area.

*Note: Default Watchdog state is "non-active", it is, Watchdog Time Interval is equal to zero.*

Once all entries have been made, click on **OK** to process the configuration for the Topic. The "OMRONETH Topic Definition" dialog box will appear again.

Select **Done** when configuration for all Sockets has been performed.

# <span id="page-28-0"></span>**Item Names**

Within the OMRONETH Server, item/point naming depends on Memory Area naming conventions of Omron PLCs and possible read or write FINS commands. The Server supports the fixed set of item names, each of them generally may be described as:

# **PnS**

where **n** - specifies the Memory area word/bit address of the specific word, flag or bit;<br>**P** - optionally used prefix, one or two characters before Memory area address.

- **P** optionally used prefix, one or two characters before Memory area address, and designates the type of Memory area;
- **S** optionally used suffix (suffixes), one, two or three characters after address:

"**.b**" or "**.bb**" (where **b** can be 0…9 and **bb** can be 00…15) indicates the Discrete bit inside the 16-bit Integer Memory area; for example, both DM100.5 and DM100.05 are valid item names specifying bit 5 from PLC address DM100.

*Notes:*

1. If necessary, the Discrete bit inside the 16-bit Integer Memory area can be specified also without decimal point "." by adding bit address (always 2 digits) after Memory area word address (word address must include all preceding zeroes necessary for this PLC type); for example, for CS1 series PLCs the valid item name to specify bit 5 from PLC address DM100 is DM0010005 (as max. DM address for CS1 series PLCs is 32767, see below).

2. As there is no FINS command for 16-bit Integer Memory area direct bit writing to Omron PLCs, to write the bit value, the Server at first reads a word (including the corresponding bit) from the PLC and then according to new bit value this received word is modified and written back to PLC.

"**S**" or "**s**" indicates the 16-bit value received from PLC will be interpreted as signed integer, e.g. DM100S (value range -32768 ... 32767); corresponding item without suffix "**S**"("**s**") (e.g. DM100) will be interpreted as unsigned short integer (value range 0 ... 65535).

"**L**" or "**l**" indicates two sequential words (consecutive 16-bit words with addresses n and n+1) will be interpreted as one 32-bit signed value (value range -2147483648... 2147483647); for example, if **DM100** (lower word) contains 1345 hex and **DM101** (higher word) contains 2467 in hex then **DM100L** will contain 610734917. Suffix "**L**"("**l**") can be used only with items, indicating memory areas word contents.

"**B**" or "**b**" indicates that item value is set for Binary Coded Decimal (BCD) transmission (e.g.DM100B or DM100LB).

"**R**" or "**r**" indicates that two sequential words (addresses n and n+1) are interpreted as one real floating point value. For example, if DM0 in the PLC

contains value 00 00 (hex) and DM1 contains value 3F 00 (hex) then item DM0R is interpreted as real floating point item with value  $0.5$  (got from areas DM0 and DM1). Suffix "**R**" ("**r**") can be used only with items, indicating memory areas word contents.

"**F**" or "**f**" indicates forced status of word, flag or bit (not supported for Cseries and C200HX/C200HG/C200HE Omron PLCs).

"**Mx**" or "**mx**" indicates consecutive 16-bit words (block size **x** can be from 1 to 70 words) in a PLC can be interpreted as a string of ASCII characters. The ASCII string is stored/retrieved from the high-order byte to the low-order byte within each word address. For example, **DM1000M20** is interpreted as Data Memory area ASCII string, starting from address 1000 and with length 20 words, i.e. it occupies DM area DM1000…DM1019.

"**Tx**" or "**tx**" indicates consecutive block of bytes (block size **x** can be from 1 to 140 bytes) in a PLC can be interpreted as a string of ASCII characters. The ASCII string is stored/retrieved from the high-order byte to the low-order byte within each word address. For example, **DM1000T20** is interpreted as Data Memory area ASCII string, starting from address 1000 and with length 20 bytes, i.e. it occupies DM area DM1000…DM1009.

*Note: If ASCII string is shorter than the range of memory specified, it will be padded with '\0' (binary zeroes). If the string is longer than the range of memory specified, the string will be truncated.*

If two suffixes ("**F**"("**f**") and "**B**"("**b**") or "**L**"("**l**") and "**B**"("**b**")) are used simultaneously then character "**B**"("**b**") must be the last (e.g. DM100LB). BCD is not valid for forced words.

If suffixes "**B**"("**b**") and "**S**"("**s**") are used simultaneously, the Server indicates item/point name error. Signed/unsigned designation does not affect value interpretation for bits and forced words, yet the Server does not indicate item/point name error if suffix "**S**" or "**s**" is used for bits or forced words. In any case suffix "**S**" ("**s**") must be the last character in the item name.

Suffix "**R**"("**r**") cannot be used simultaneously with "**B**"("**b**") or "**S**"("**s**") or "**L**" ("**l**") or "**F**" ("**f**") suffixes.

### *Note!*

*Do not operate with item names, which have addresses outside really existing PLC data and memory area! It will lead to communication failures, because the Server recognizes item name error only if item name goes out of range represented in the item names table. Usually the information like following will be logged to WWLogger and/or to OMRONETH internal logger if some item with address in inaccessible memory area is used ("Parameter error: the first address is in an inaccessible area"):*

## **/OMRONETH/Received Response Code Error (MRC:11 SRC:03) from controller "node9"**

*For non-existing Extended Data Memory Area addresses the message like following will be logged:* 

## **/OMRONETH/Received Response Code Error (MRC:11 SRC:01) from controller "node9"**

# <span id="page-30-0"></span>**C-series PLCs**

The following table lists the supported item names for the **C-series** PLCs:

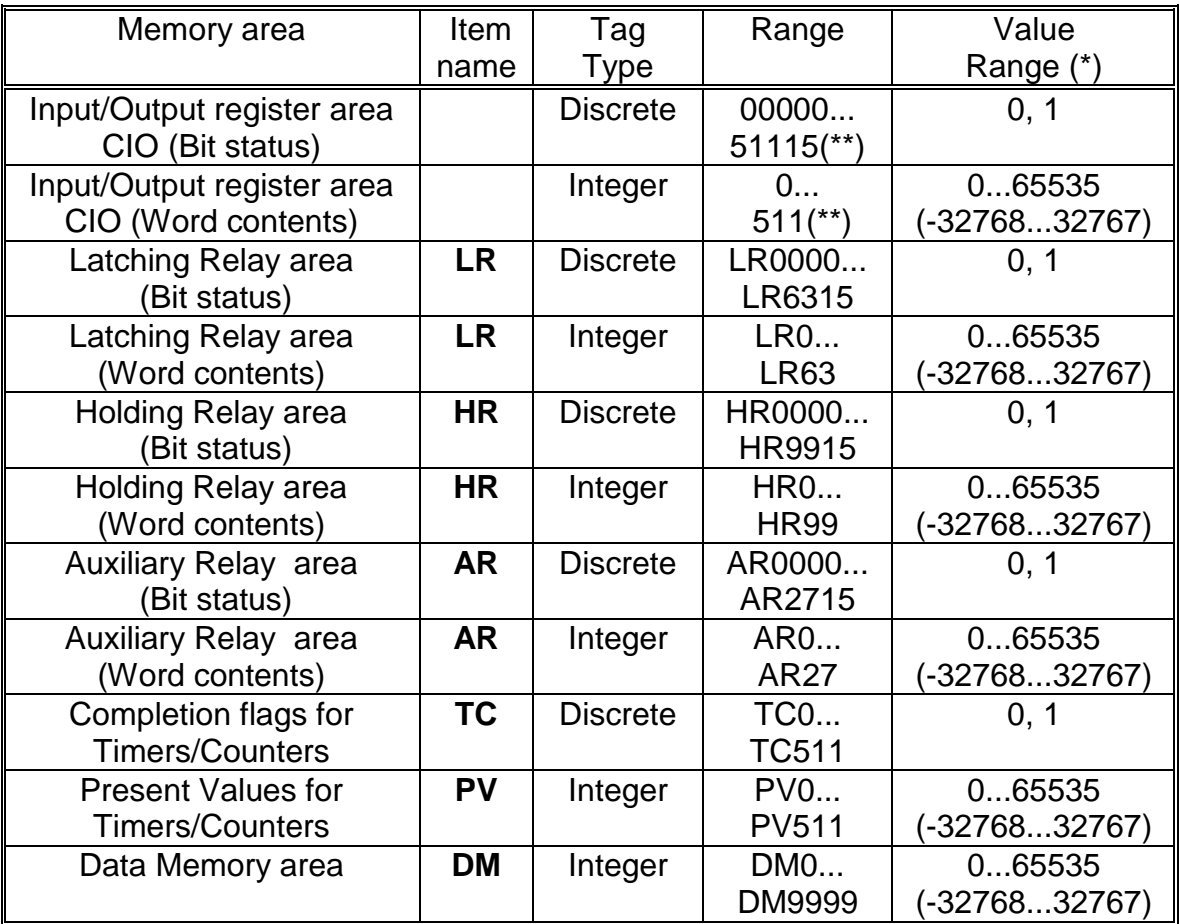

Point names, corresponding to Input/Output register area CIO, are without prefix.

(\*) Value range 0...65535 - for unsigned integers (item/point without suffix "**S**" ("**s**")); value range -32768...32767 - for signed integers (item/point with suffix "**S**" ("**s**")).

(\*\*) Represented memory area range is for C200HS type controller. For models C200H, C1000H and C2000H - accessible memory area ranges are 00000...25515 for Discrete items and 000...255 for Integer items.

Each word/bit address **n** in the item name specifies a specific bit or word. If item corresponds to separate Bit of **CIO**, **LR**, **HR** or **AR** areas**,** the rightmost two digits of the address specify bit 00 to 15.

The word address in this case is specified by the leftmost three digits (for **CIO** area items) or the leftmost two digits (for **LR**, **HR or AR** items). Therefore every item name representing Bit status must contain at least 5 digits (for **CIO** area items) or 4 digits (for **LR**, **HR** and **AR** items). If necessary, item name can contain leading zeroes.

Item name, representing Word contents, must contain at least 1 digit.

Present Values for Timers/Counters (**PV**) and Data Memory (**DM**) areas item names also contain at least 1 digit; bit number in this case is not specified.

*Note: All C-Series item types are Read/Write, except Completion flags for Timers/Counters, which type is Read Only.*

The following examples show the correct format for item names for C-series PLCs:

- 00201 CIO area (Bit status), word address 2, bit number 1;
- 211 CIO area (Word contents), word address 211;
- LR6210 Latching Relay area (Bit status), word address 62, bit number 10;
- DM21 Data Memory area (Word contents), word address 21.

# <span id="page-31-0"></span>**C200HX/C200HG/C200HE PLCs**

The following table lists the supported item names for the **C200HX**, **C200HG** and **C200HE** PLCs:

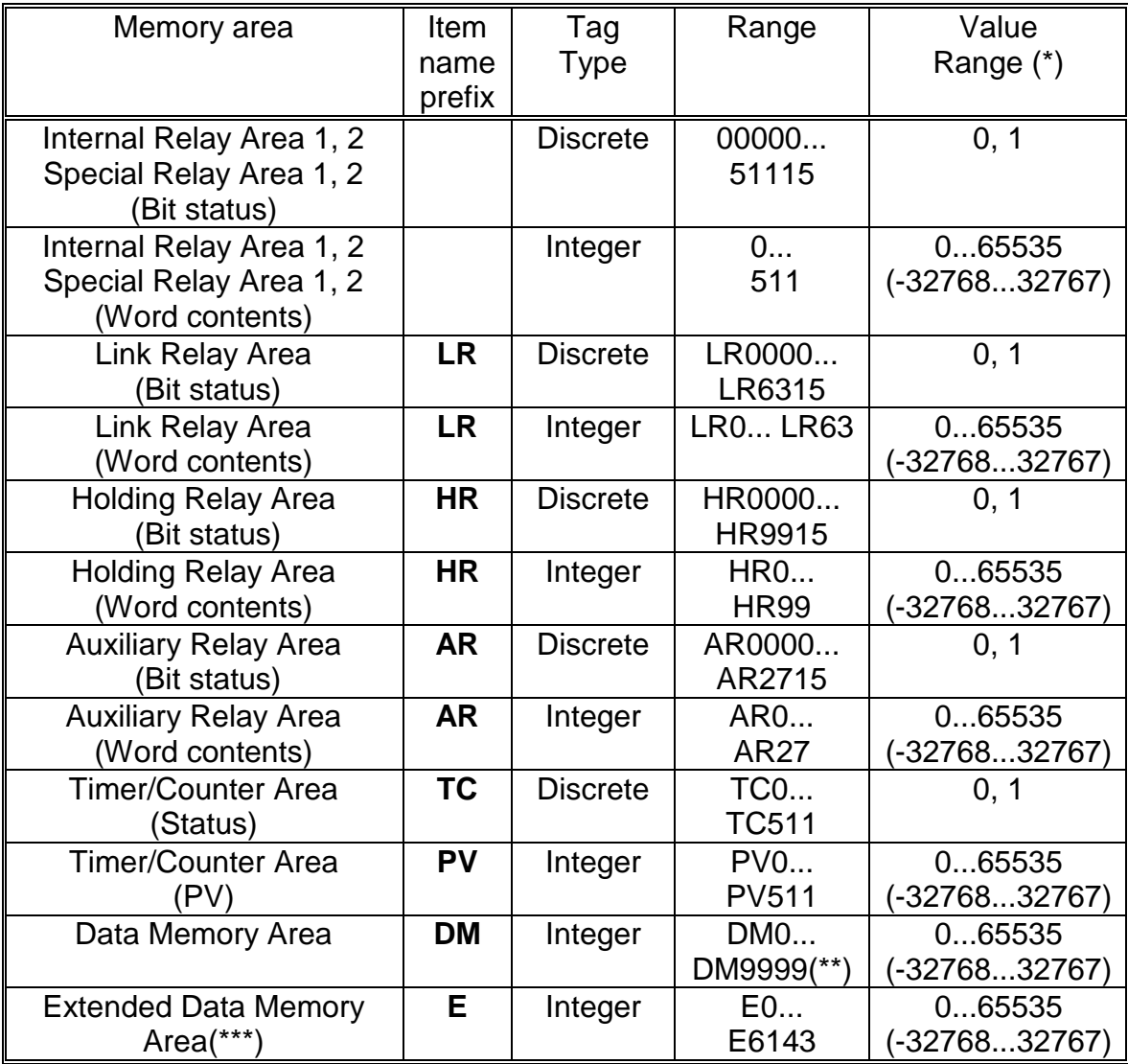

Point names, corresponding to Internal Relay Areas 1 and 2 and Special Relay Areas 1 and 2, are without prefix.

(\*) Value range 0...65535 - for unsigned integers (item/point name without suffix "**S**" ("**s**")); value range -32768...32767 - for signed integers (item/point name with suffix "**S**" ("**s**")).

(\*\*) Memory area range DM7000…DM9999 is supported only if Expansion DM Area is allocated on the PLC.

(\*\*\*) Current bank only (Memory Area code 98).

Each word/bit address **n** in the item name specifies a specific bit or word. If item corresponds to separate Bit of **LR**, **HR, AR** or **Internal/Special Relay Area**, the rightmost two digits of the address specify bit 00 to 15.

The word address in this case is specified by the leftmost three digits (for **Internal/Special Relay Area**) or the leftmost two digits (for **LR**, **HR or AR** items). Therefore every item name, representing Bit status, must contain at least 5 digits (for **Internal/Special Relay Area**) or 4 digits (for **LR**, **HR** and **AR** items). If necessary, item name can contain leading zeroes. The item name, representing Word contents, must contain at least 1 digit.

Present Values for Timers/Counters (**PV**), Data Memory (**DM**) and Extended Data Memory (**E**) areas item names also contain at least 1 digit; bit number in this case is not specified.

*Note: All C200HX, C200HG and C200HE item types are Read/Write, except Completion flags for Timers/Counters, which type is Read Only.*

The following examples show the correct format for item names for C200HX, C200HG and C200HE PLCs:

- 00201 Internal Relay Area (Bit status), word address 2, bit number 1;
- 257 Special Relay Area (Word contents), word address 257;
- LR6210 Link Relay Area (Bit status), word address 62, bit number 10;
- DM21 Data Memory Area (Word contents), word address 21.

# <span id="page-33-0"></span>**CS1/CJ1-series PLCs**

The following table lists the supported item names for the **CS1-series** and **CJ1-series** PLCs:

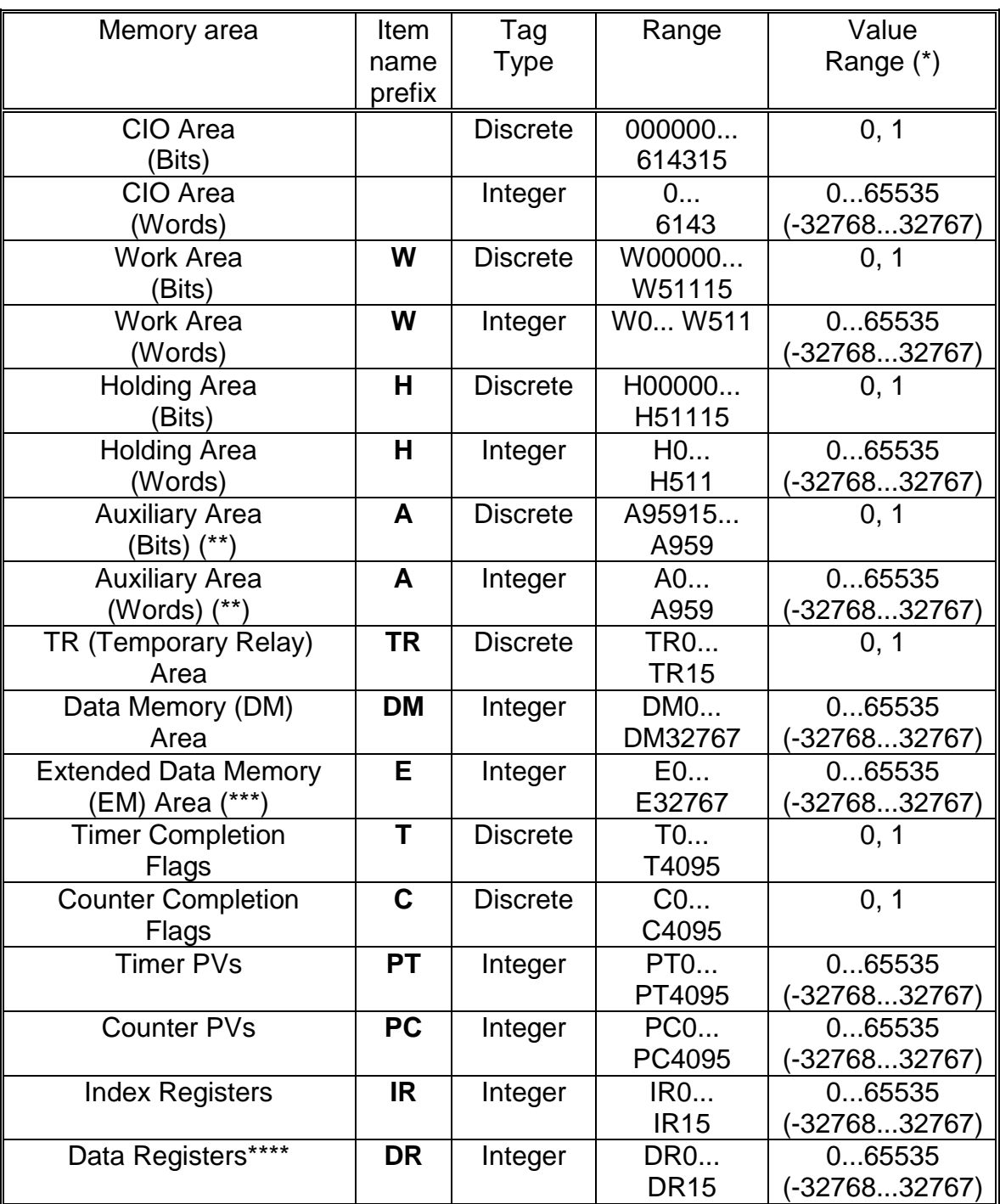

Item names corresponding to CIO Area bits and words are without prefix.

(\*) Value range 0...65535 - for unsigned integers (item/point name without suffix "**S**" ("**s**")); value range -32768...32767 - for signed integers (item/point name with suffix "**S**" ("**s**")).

(\*\*) Data can not be written to addresses A000…A447 in the Auxiliary Area.

(\*\*\*) Current bank only (Memory Area code 98).

(\*\*\*\*) Not supported on CJ1 controllers.

Each word/bit address **n** in the item name specifies a specific bit or word. If item corresponds to separate Bit of **CIO**, **W**, **H** and **A** areas, the rightmost two digits of the address specify bit 00 to 15.

The word address in this case is specified by the leftmost four digits (for **CIO** area items) or the leftmost three digits (for **W**, **H** or **A** items). Therefore every item name, representing the Bit, must contain at least 6 digits (for **CIO** area items) or 5 digits (for **W**, **H** and **A** items). If necessary, item name can contain leading zeroes. The item name, representing Word contents for these areas, must contain at least 1 digit.

Temporary Relay (**TR**), Timer Completion Flags (**T**) and Counter Completion Flags (**C**) areas item names also must contain at least 1 digit representing the bit address in the memory area.

Data Memory (**DM**), Extended Data Memory (**E**), Timer PVs (**PT**), Counter PVs (**PC**), Index Registers (**IR**) and Data Registers (**DR**) areas item names also contain at least 1 digit representing the word address in the memory area; bit number in this case is not specified.

The following examples show the correct format for item names for CS1 PLCs:

00201 - CIO Area (Bit), word address 2, bit number 1; 257 - CIO Area (Word contents), word address 257; H6210 - Holding Area (Bit), word address 62, bit number 10; DM21 - Data Memory Area with word address 21.

# <span id="page-35-0"></span>**CV-series PLCs**

The following table lists the supported item names for the **CV-series** PLCs:

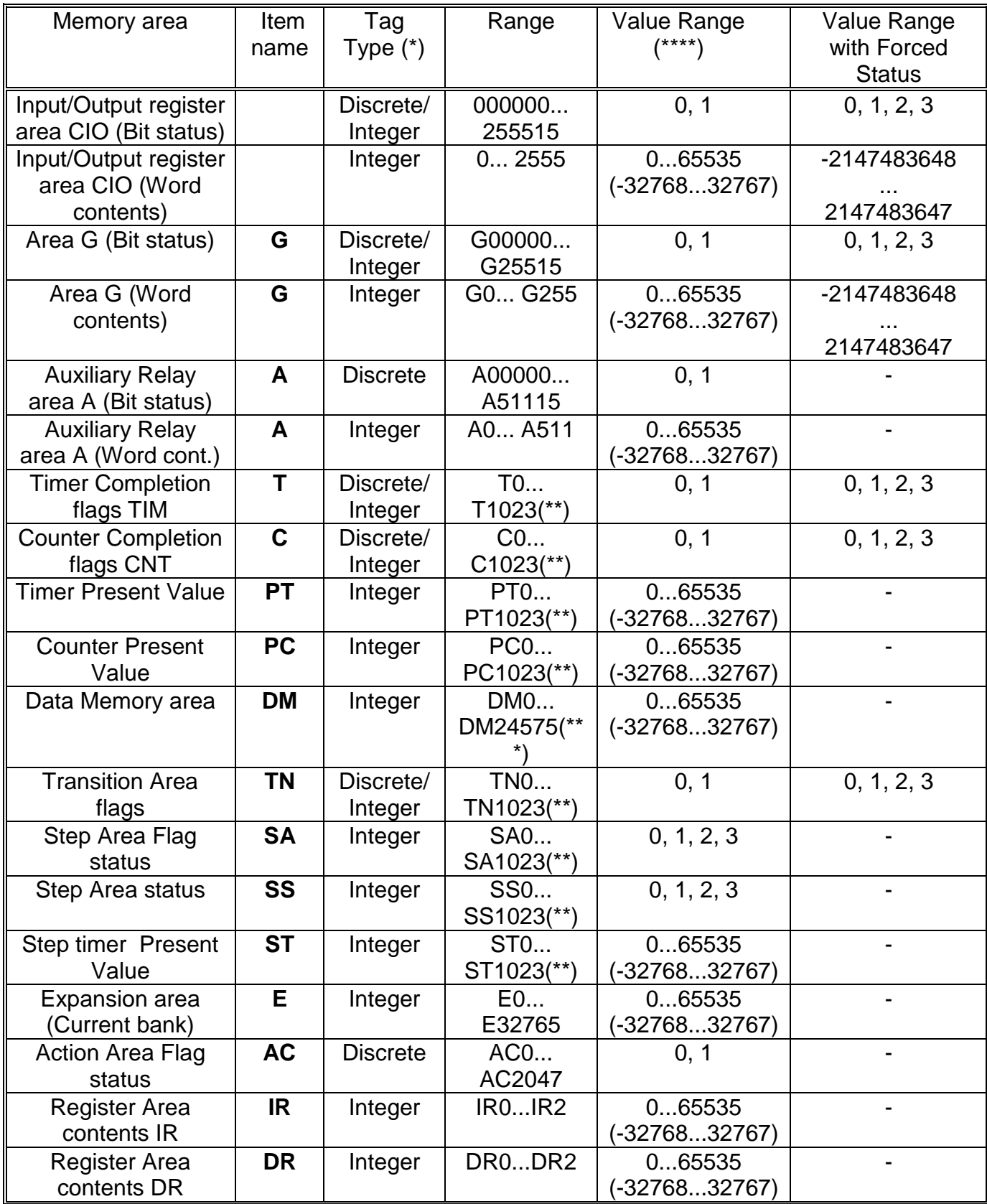

Item names corresponding to **CIO** area are without prefix.

(\*) If two Tag Types ("Discrete/Integer") are given in the table for the same item, it means, that item with unforced status has the first type (Discrete), but item with forced status - the second type (Integer).

(\*\*) Represented memory area ranges are for CV1000, CV2000 and CVM1-CPU11-E type controllers. For CV500 and CVM1-CPU01-E - accessible memory area ranges are 00000...51115 for Discrete items and 0...511 for Integer items.

(\*\*\*) Represented memory area ranges are for CV1000, CV2000 and CVM1-CPU11-E type controllers. For CV500 and CVM1-CPU01-E - accessible memory area ranges are 0...8191 for Integer Items.

(\*\*\*\*) Value range 0...65535 - for unsigned integers (item without suffix "**S**" ("**s**")); value range -32768...32767 - for signed integers (item with suffix "**S**" ("**s**")).

If there are not represented values in the column "Value Range with Forced Status", the Server does not support corresponding Memory area with forced status.

Each word/bit address **n** in the item name specifies a specific bit or word. If item corresponds to separate Bit of **G**, **A** or **CIO** area**,** the rightmost two digits of the address specify bit 00 to 15.

The word address in this case is specified by the leftmost four digits (for **CIO** area items) or the leftmost three digits (for **G** or **A** items). Therefore every item name representing Bit status, must contain at least 6 digits (for **CIO** area items) or 5 digits (for **G** and **A** items). If necessary, item name can contain leading zeroes.

Item name, representing Word contents, must contain at least 1 digit. All item names, except **CIO** area and **G** and **A** areas, also contain at least 1 digit; bit number in this case is not specified.

The **configuration** of the various types of **data** can be as follows:

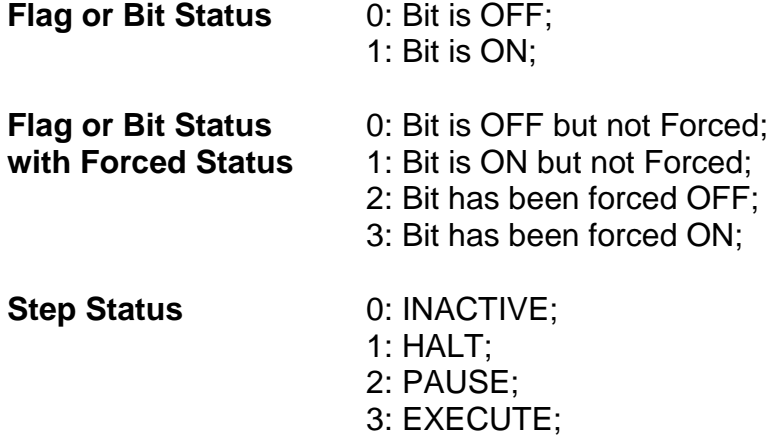

Word Contents or Present Value PV with **Unforced Status** contains two Bytes: contents of Bits 0 to 15.

Word Contents or Present Value PV with **Forced Status** contains four Bytes: the first Byte - contents of Bits 0 to 7; the second Byte - contents of Bits 8 to 15; the third Byte - Forced/not forced designation for Bits 0 to 7; the fourth Byte - Forced/not forced designation for Bits 8 to 15; (ON = Forced).

Item names **TN**, **SA**, **SS, ST** and **AC** are valid with following Omron PLC models: CV500, CV1000 and CV2000.

Item name **E** is valid with CV1000 and CV2000 Omron PLC models.

Item names **IR** and **DR** are valid with following Omron PLC models: CV1000, CV2000 and CVM1-CPU11-E.

*Note: Following point types for CV-Series are Read only: Timer Completion flags, Counter Completion flags, Transition Area flags, Step Area Flag status, Step Area. All other point types are Read/Write. Note: You can force values into Timer Completion flags, Counter Completion flags and* 

*Transition Area flags memory areas of CV-series PLCs using point names with suffix* "**F**" or "**f**".

The following examples show the correct format for item names for CV-series PLCs:

- 002113 CIO area (Bit status), word address 21, bit number 13;
- 211 CIO area (Word contents), word address 211;
- TN200F Transition Area flag with Forced status, address 200;
- SS0007 Step Area status, address 7 (address in item name contains leading zeroes, but number of digits in item name does not exceed the limit according to table);
- AC6 Action Area Flag status, address 6.
- DM3R real floating point item, value is taken from words DM3 and DM4.

# <span id="page-38-0"></span>**Monitoring and Controlling Communication with a PLC**

For each topic, there are following additional items offered by OMRONETH Server to monitor and control the communication with PLC.

# **STATUS**

For each topic, there is a built-in discrete item that indicates the state of communication with PLC. The discrete item (**STATUS**) is set to **0** when communication fails and set to **1**  when communication is successful.

From **InTouch** the state of communication may be read by defining an I/O Discrete tagname and associating it with the topic configured for the PLC and using **STATUS** as the item name.

From **Excel**, the status of the communication may be read by entering the following formula in a cell:

# **=OMRONETH|topic!STATUS**

## **UPDATEINTERVAL**

The **UPDATEINTERVAL** item is an Integer type Read/Write item used to access the currently set Update Interval (see *Topic Definition Command* section). It indicates the current requested update interval (in milliseconds). The value of this item can be read through DDE or Suite Link. Client can poke new values to this item. The range of valid values is from 10 to 2147483647 milliseconds. The value of zero indicates that no items on this topic are updated. The write commands are still executed (new values written to PLC) if **UPDATEINTERVAL** value is 0.

*Note: By poking a value of zero to the UPDATEINTERVAL item, a client can stop all update activities on the corresponding topic without having to deactivate the items.*

## **MAXINTERVAL**

The **MAXINTERVAL** item is an Integer type Read Only item used to access the measured maximum update interval (in milliseconds) of all items for the corresponding topic for the last completed poll cycle. The range of valid values is from 0 to 2147483647 milliseconds.

The **UPDATEINTERVAL** and **MAXINTERVAL** items can be used to tune the performance of communication.

### **ITEMCOUNT**

The **ITEMCOUNT** item is an Integer type Read Only item used to access the number of active items in the corresponding topic. The range of valid values is from 0 to 2147483647.

### **ERRORCOUNT**

The **ERRORCOUNT** item is an Integer type Read Only item used to access the number of active items with errors in the corresponding topic. The range of valid values is from 0 to 2147483647.

# **ERRORITEMS**

The **ERRORITEMS** item is an Integer type Read/Write (unique for each topic) used to access the total number of items with invalid item names (these items are rejected by Server). The **ERRORITEMS** value can be reseted by writing 0 to this item. The range of valid values is from 0 to 2147483647.

# **WRITECOUNT**

The **WRITECOUNT** item is an Integer type Read Only item used to access the number of write commands (messages) waiting for execution. The range of valid values is from 0 to 2147483647.

For example, in following way the **WRITECOUNT** item can be used to avoid the increasing of memory occupied by not executed write commands:

- activate the hot link with **WRITECOUNT** item and start to monitor it;

- activate new write command (by poking new value) only if value of **WRITECOUNT** becomes equal to 0, e.g. all previous write commands are executed and memory occupied by them is freed.

# **SUSPEND**

Special Read/Write Discrete Item **SUSPEND** may be used to control the communication with a separate topic. If application changes **SUSPEND** value from 0 to 1 then then communication with topic is suspended. If **SUSPEND** value is changed back to 0 then communication with this topic is resumed.

*Note: If topic is suspended by setting SUSPEND value to 1, then Server rejects all new write values to this topic, i.e. no new write messages are created after SUSPEND value has changed from 0 to 1.*

## **KEEPALIVE**

For each Topic the special Integer Read/Write item **KEEPALIVE** can be activated. The value of **KEEPALIVE** changes from 0 to 1 or from 1 to 0 at some timer interval (default is 10 seconds, this default value can be changed by adding special entry in WIN.INI file [OMRONETH] section, see *WIN.INI entries* section later in this manual). This timer interval can also be changed at run-time by writing any new value (equal to new timer interval, in seconds) to **KEEPALIVE** item. After this writing the new timer interval will start, but **KEEPALIVE** item value still will change from 0 to 1 and back. The **KEEPALIVE** item can be used to create artificial delivery of new data from Server to client application if needed (for example, if accessing to Omron PLCs from Wonderware IndustrialSQL Server and if some time no new values are received from PLC).

# <span id="page-40-0"></span>**Using the OMRONETH Server with OPC Clients**

The **"OPC & DDE"** version of OMRONETH Server is accessible from OPC Clients.

There are following general steps needed to access an OPC item from OMRONETH Server:

- 1. Run OPC Client application and select the "OMRONETH OPC and DDE Server" from the list of available OPC Servers. If OMRONETH Server currently is not running, it will start automatically.
- 2. Create a new group (or topic if Wonderware OPCLink application is used).
- 3. If OPC Client supports the validating of items, validate the item before adding it.
- 4. Add the item. Depending on OPC Client it can be done in several different ways, for example:
	- a) By entering separately the access path to topic name (valid topic name configured in OMRONETH Topic definition) and separately the item name.
	- b) By entering the full path to item name in the format **TopicName.ItemName** where **TopicName** is the valid topic name configured in OMRONETH Topic definition.
	- c) By browsing the server address space.

By default the OMRONETH Server is installed and used as a local OPC Server - both OPC Server and OPC Client reside on same computer. The OMRONETH Server can run also as a remote OPC Server – in this case OPC Server and OPC Client are located on separate computers. Accessing the remote OPC Server is same as for local OPC Server, but some DCOM (Distributed COM) configuration is required before accessing the remote OPC Server. The DCOM configuration must be done both on OPC Server and OPC Client computers.

# <span id="page-40-1"></span>**Configuring DCOM**

To access OMRONETH Server as a remote OPC Server, it is necessary to install OMRONETH Server on both (OPC Server and OPC Client) computers. Also the DCOM must be configured on both computers.

After Server installation the System Administrator must configure DCOM by **Dcomcnfg.exe** (or Dcomcnfg32.exe for Win9x) system tool. This utility is located in the Windows system directory – e.g. in \WinNT\system32\ or \Win9x\system\.

Below is a simple example how to configure DCOM on NT Workstations for OPC Server computer (computer name *JohnB*) and on OPC Client computer (computer name *SteveL*).

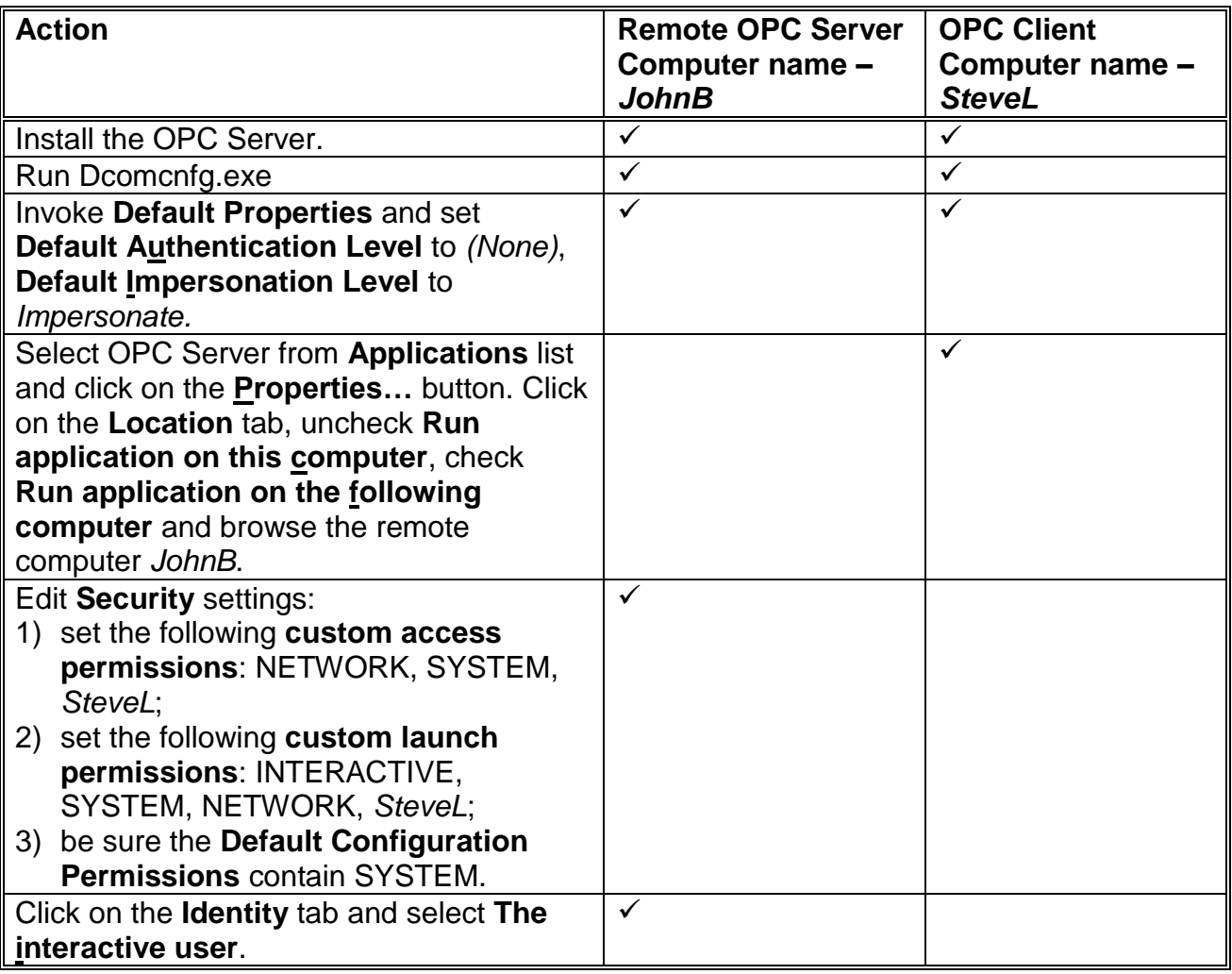

Before starting a remote OPC Server, be sure the OPC Server computer and OPC Client computer can access each other on the network. The "Remote Procedure Call" Service should be started on OPC Server computer.

Now remote OPC Server is accessible for OPC Client on computer *SteveL*. To allow the access to more OPC Clients, configure DCOM on each OPC Client computer.

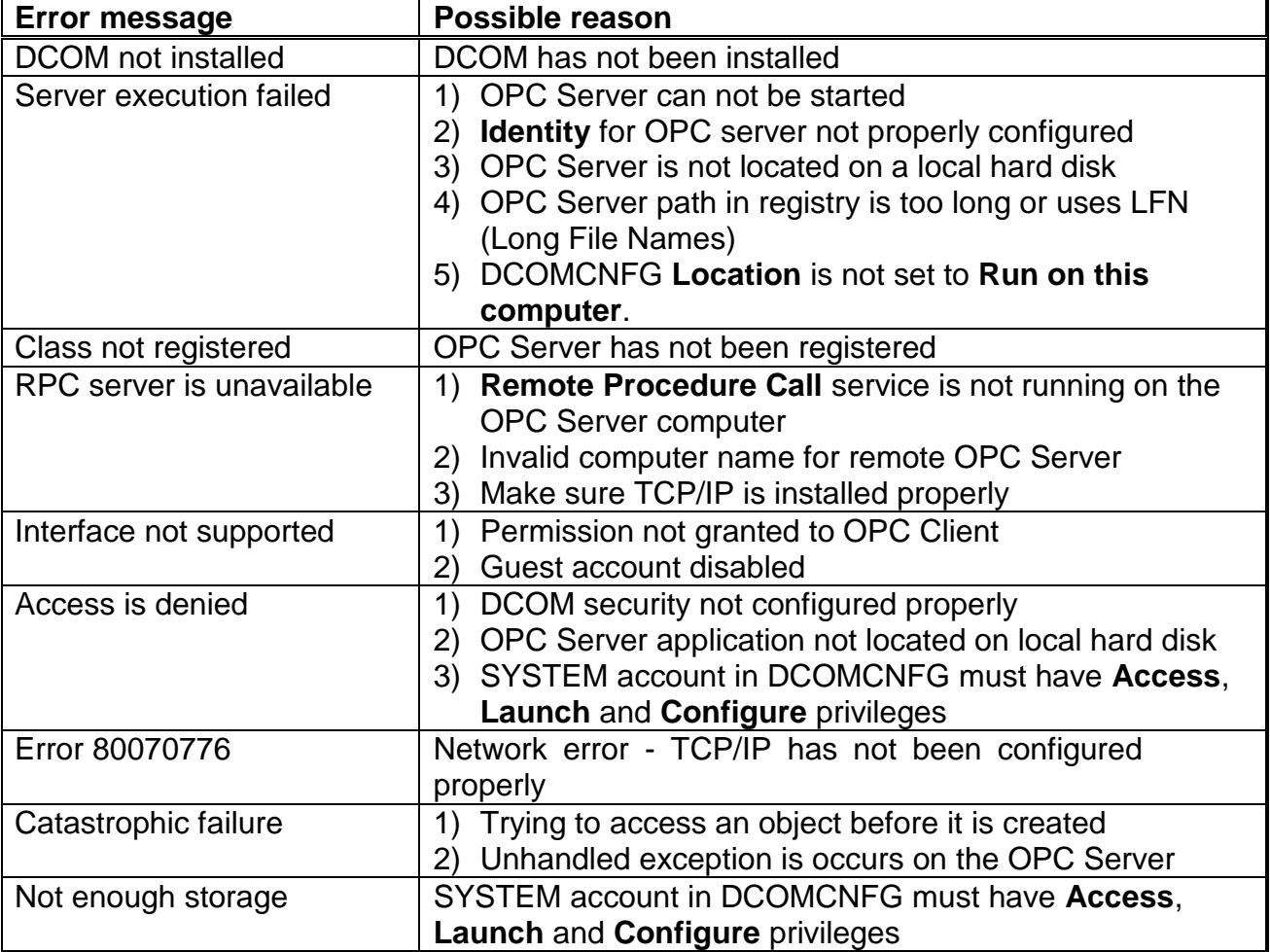

The following table contains most frequent errors when configuring DCOM.

# <span id="page-42-0"></span>**Running OMRONETH "OPC & DDE" version as Windows NT Service**

To install OMRONETH Server "OPC & DDE" version to run as **Windows NT Service**, the OMRONETH Server must be started with command line parameter "/Service":

# **OMRONETH /Service**

After this the "OMRONETH OPC & DDE Server" NT Service will be installed with Startup type "Manual". The Service Startup configuration can be changed by MS Windows NT *Control Panel/Services* configuration dialog boxes. The **Allow Service to Interact with Desktop** checkbox in "Service" dialog box must be checked (the "Service" dialog box can be invoked by pressing the "Startup" button on "Services" dialog box when Service **OMRONETH OPC & DDE Server** is selected). If **Allow Service to Interact with Desktop** is not selected then OMRONETH Server full functionality is not ensured (e.g. the Server configuration can not be changed, no message boxes will be displayed, etc.).

To use OMRONETH Server "OPC & DDE" version as Windows NT Service you may need to configure DCOM. For details of configuring DCOM refer to *Configuring DCOM* section of this manual. If "OMRONETH OPC & DDE Server" NT Service will be accessed only from local OPC clients (i.e. OMRONETH Server will not be used as a remote OPC Server), then **custom access** and **launch permissions** "NETWORK" are not needed.

To uninstall "OMRONETH OPC & DDE Server" NT Service, at first the Service must be stopped by *Control Panel/Services/Stop* and then OMRONETH Server must be started manually with command line parameter "/DelService":

## **OMRONETH /DelService**

After this the OMRONETH Server "OPC & DDE" version will be still registered and accessible to OPC clients.

# <span id="page-44-0"></span>**Using OMRONETH with OPCLink Server**

The Wonderware OPCLink I/O Server (hereafter referred to as "OPCLink") is a Microsoft Windows application program that acts as a communication protocol converter and allows other Windows application programs access to data from local or remote OPC servers. OPCLink connects to OPC servers, converts client commands to OPC protocol and transfers data back to clients using DDE, FastDDE, or Suite Link protocols.

Please refer to *Wonderware OPCLink Server and OPC Browser User's Guide* for details how to install, start and use the OPCLink Server. The following information in this section covers only the most important points about using "OPC & DDE" version of OMRONETH Server with OPCLink Server.

# <span id="page-44-1"></span>**OPCLink Topic Definition**

The **Topic Definition** option from OPC Link Configure menu is used to create, modify, or delete OPCLink topic definitions. If OPC Link will communicate with OMRONETH Server then there must exist one or more topics defined for OMRONETH Server. There are following important fields on the "OPCLink Topic Definition" dialog box:

# **Topic Name**

Enter a unique name (e.g. **PLC2**) for the PLC in this field. If using InTouch then same Topic Name is to be entered in the "Add Access Name" dialog box when defining the Access Names for OPCLink Server in InTouch WindowMaker.

## **OPC Server Name**

Select the name of the OPC server (**OMRONETH.OPC\_Server**) that will be used by this topic. The list box shows the registered OPC servers in the system.

## **OPC Path**

Enter the name of the OPC path (e.g. **node2.**) used by this topic. This OPC path is the first part of a full OPC item name string common to all items that will be used in this topic. The available OPC paths for OMRONETH Server can be obtained by clicking on "Browse" button (this allows to view the OMRONETH Server's exposed address space).

## **Update Interval**

Enter the frequency (in milliseconds) that the server will acquire data for the items/points associated with this topic. If 0 (zero) is entered here, OPCLink will not gather data from OMRONETH Server.

### **Browse**

Clicking on this button initiates the browsing through exposed address space of OMRONETH Server. All currently available item/point names (including data area names and range of addresses) and names of pre-defined (additional) items will appear on "Browse OPC items:" window in alphabetical order.

# <span id="page-45-0"></span>**Accesing OMRONETH Items via the OPCLink Server**

The communication protocol addresses an element of data in a conversation that uses a three-part naming convention that includes the *application name*, *topic name* and *item name*. The following briefly describes each portion of this naming convention:

## *application name*

The name of the Windows program (server) that will be accessing the data element. In the case of data coming from or going to OMRONETH Server "OPC & DDE" version, the application portion of the address is **OPCLINK**.

### *topic name*

Meaningful names are configured to identify specific devices (PLCs). These names are then used as the topic name in all conversations to that device (PLC). This must be same name as **Topic Name** entered in the "OPCLink Topic Definition" dialog box, for example, **PLC2**.

**Note!** You can define multiple topic names for the same PLC to poll different points at different rates.

## *item name*

A specific data element within the specified topic. The OPCLink Server item syntax follows the following rules. The item names must start with:

d – discrete value i – integer value r – real value m – message value

The item name added to the OPC path of the topic (without the heading type letter) must give a fully qualified OPC item name for the OMRONETH Server. Some examples of possible item names acceptable by OPCLink Server/OMRONETH Server connection:

### **d002113**

discrete CIO area (Bit status), word address 21, bit number 13;

## **iDM100**

integer Data Memory area word 100

### **rDM3R**

real

real floating point item, value is taken from Data Memory area words DM3 and DM4

# <span id="page-46-0"></span>**Using the OMRONETH Server with Suite Link and DDE Clients**

The **"Suite Link & DDE"** version of OMRONETH Server is accessible from Suite Link clients (e.g. InTouch) and DDE clients (e.g. Excel). The **"OPC & DDE"** version of OMRONETH Server is accessible from DDE clients.

# <span id="page-46-1"></span>**Using the OMRONETH Server with InTouch**

To access items/points on **Omron** PLCs from **InTouch**, the Access Names and Tag names should be defined in **WindowMaker**.

# <span id="page-46-2"></span>**Defining the Access Names**

InTouch uses **Access Names** to reference real-time I/O data. Each Access Name equates to an I/O address, which can contain a **Node**, **Application**, and **Topic**. In a distributed application, I/O references can be set up as global addresses to a network I/O Server or local addresses to a local I/O Server.

To define the Access Names in WindowMaker node invoke the */Special/Access Names...* command. The "Access Names" dialog box will appear.

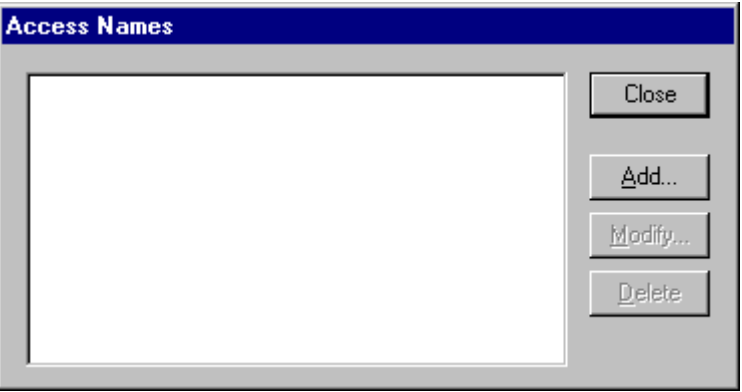

Click on **Add…**. The "Add Access Name" Dialog Box will appear:

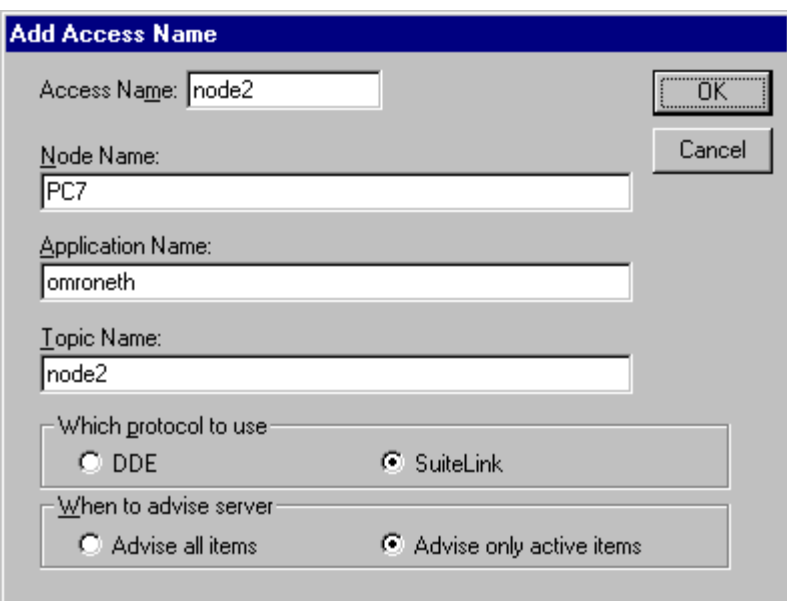

*Note: If Add is selected, this dialog box will be blank when it initially appears. Data has been entered here to illustrate the entries that are made.*

The following fields are required entries when entering an Access Name Definition:

#### **Access Name**

In the Access Name box type the name you want InTouch to use to this Access Name. (For simplicity, use the same name that you will use for the **Topic Name** here.)

#### **Node Name**

If the data resides in a network I/O Server, in the Node Name box, type the remote node's name.

### **Application Name**

In the Application Name box, type the actual program name for the I/O Server program from which the data values will be acquired. In case the values are coming from the OMRONETH Server the OMRONETH is used. Do not enter the .exe extension portion of the program name.

#### **Topic Name**

Enter the name defined for the topic in the OMRONETH Server to identify the topic the OMRONETH Server will be accessing.

The Topic Name is an application-specific sub-group of data elements. In the case of data coming from OMRONETH Server program, the topic name is the exact same name configured for the topic in the OMRONETH Server.

*Note: This will usually be the same as the "Access Name", although, if desired, they may be different. However, it must be the same name used when the topics were configured in section Configuring the OMRONETH Server*.

#### **Which protocol to use**

Select the protocol (DDE or Suite Link) that you are using.

#### **When to advise server**

Select **Advise all items** if you want the Server program to poll for all data whether or not it is in visible windows, alarmed, logged, trended or used in a script. Selecting this option will impact performance, therefore its use is not recommended.

Select **Advise only active items** if you want the Server program to poll only points in visible windows and points that are alarmed, logged, trended or used in any script.

Click **OK** to accept the new Access Name and close the "Add Access Name" dialog box. The "Access Names" dialog box will reappear displaying the new Access Name selected in the list.

Click **Close** to close the "Access Names" dialog box.

# <span id="page-48-0"></span>**Defining the Tag names**

To define the Tag names associated with the new "Access Name", invoke the */Special/Tagname Dictionary...* command (in **WindowMaker**). The "Tagname Dictionary" dialog box will appear:

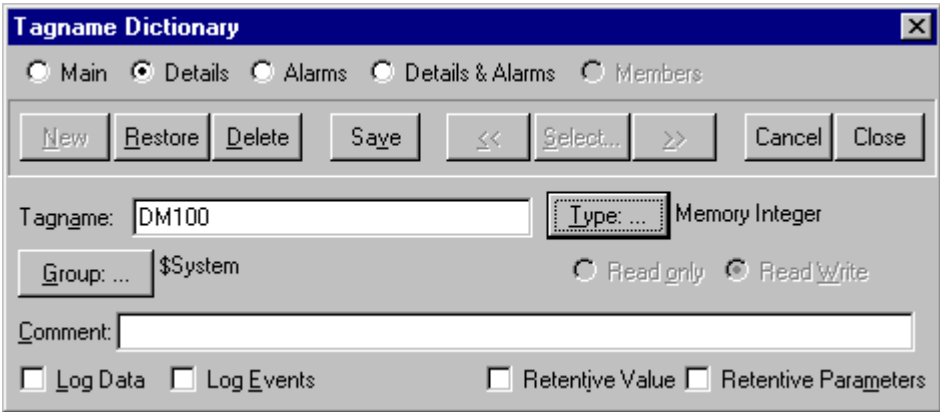

Click on **New** and enter the **Tag Name**. (The tag name defined here is the name **InTouch** will use. The OMRONETH Server does not see this name.)

Select the tag type by clicking on the **Type:…** button. The "Tag Types" dialog box will appear:

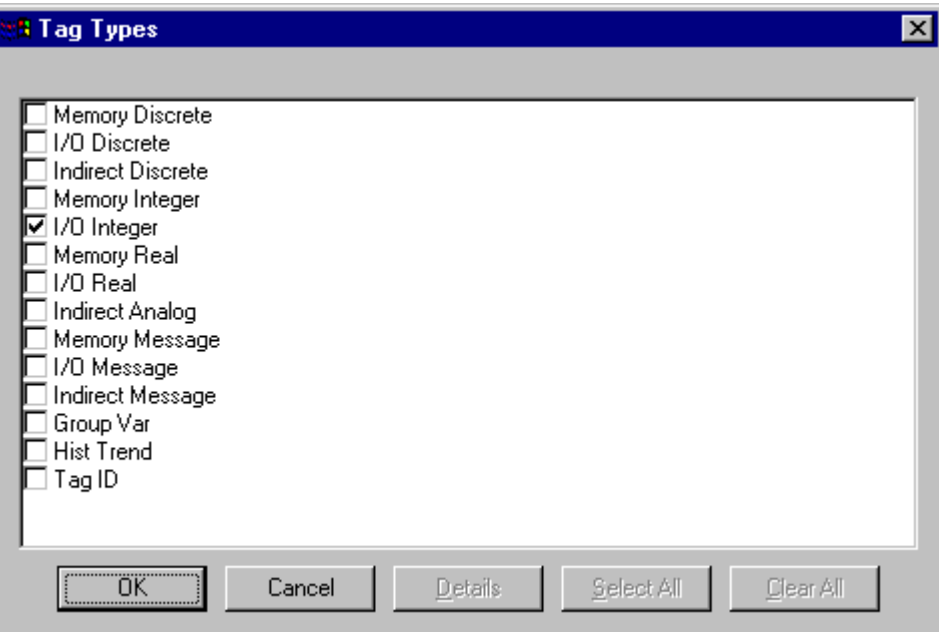

To access OMRONETH items, the type must be **I/O Discrete, I/O Integer** or **I/O Real.**  Select the Tag type.

The "Details" dialog box for the tag name will appear:

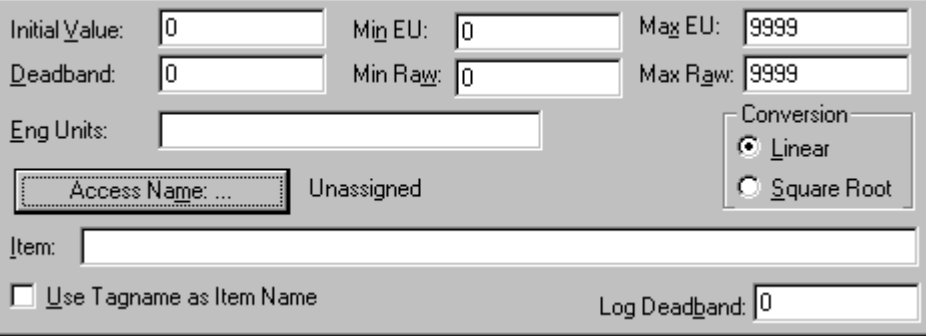

Select the Access Name for OMRONETH Server by clicking on the **Access Name:…** button. The "Access Names" dialog box will appear:

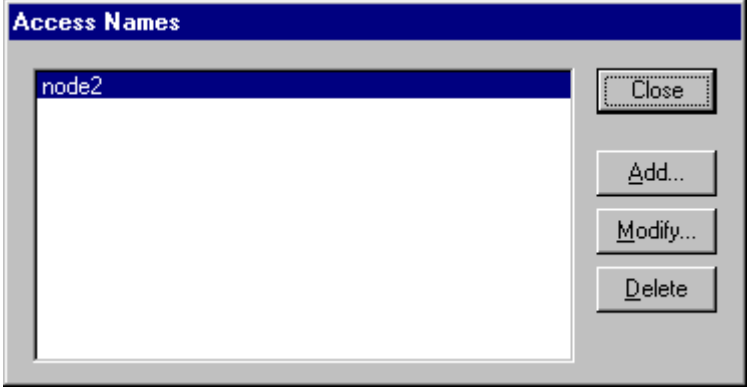

Select the appropriate Access Name and click on **Close**. (If the Access Name has not been defined as previously described, click on **Add** and define the Access Name now.) The "Details" dialog box will appear displaying the selected Access Name:

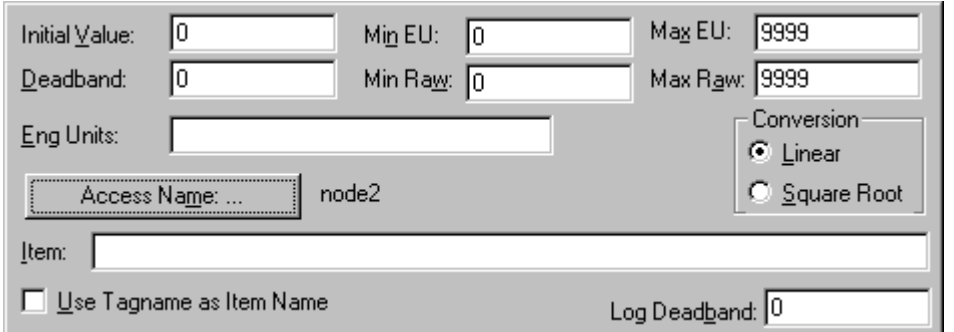

For integers and reals fill in the **Min EU**, **Max EU**, **Min Raw** and **Max Raw** fields. These fields control the range of values, which will be accepted from the Server and how the values are scaled. If no scaling is desired, **Min EU** should be equal to **Min Raw** and **Max EU** equal to **Max Raw**.

Enter the OMRONETH item name to be associated with this tagname in the **Item:** field in the "Details" box:

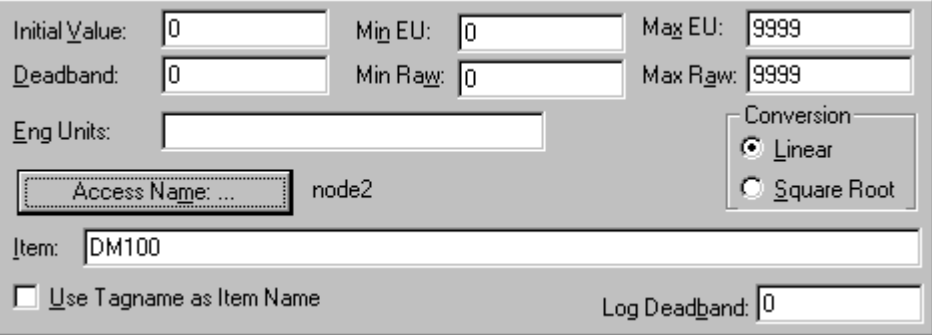

(Refer to the **Item Names** section below for complete details.)

Where applicable, the **Use Tagname as Item Name** option may be selected to automatically enter the tag name in this field. *Note: The tag name can only be used if it follows the conventions listed in the Item Names section.*

Once all entries have been made, click on the **Save** button (in the top dialog box) to accept the new tagname. To define additional tagnames click on the **New** button. To return to the **WindowMaker** main screen, select **Close**.

# <span id="page-50-0"></span>**Monitoring the Status of Communication with InTouch**

**InTouch** supports built-in topic names called **DDEStatus** and **IOStatus**, which are used to monitor the status of communication between the Server and InTouch. For more information on the built-in topic names DDEStatus and IOStatus, see your online "InTouch User's Guide".

The status of communication between the Server and InTouch can be read into **Excel** by entering the following DDE reference formula in a cell on a spreadsheet (in following examples **node2** is the Topic Name configured for OMRONETH Server):

**=view|DDEStatus!node2** or **=view|IOStatus!node2**

# <span id="page-51-0"></span>**Notes on Using Microsoft Excel**

Data from OMRONETH topics (nodes) may be accessed from Excel spreadsheets. To do so, enter a formula like the following into a cell on the spreadsheet.

# **=OMRONETH|topic!item**

Sometimes, Excel requires the topic and/or item to be surrounded by apostrophes.

In the formula, **topic** must be replaced with one of the valid topic names defined during the Server configuration process. Replace **item** with one of the valid item names described in the **Item Names** section.

# <span id="page-51-1"></span>**Reading Values into Excel Spreadsheets**

Values may be read directly into Excel spreadsheets by entering a DDE formatted formula into a cell, as shown in the following examples:

#### **=OMRONETH|'node2'!'125515' =OMRONETH|'node3'!'SA1000' =OMRONETH|'node10'!'IR2'**

*Note: Refer to the Microsoft Excel manual for complete details on entering Remote Reference formulas for cells.*

# <span id="page-51-2"></span>**Writing Values to OMRONETH Points**

Values may be written to the Server from Microsoft Excel by creating an Excel macro that uses the **POKE** command. The proper command is entered in Excel as follows:

```
channel=INITIATE("OMRONETH","topicname")
=POKE(channel,"itemname", Data_Reference)
=TERMINATE (channel)
=RETURN()
```
The following describes each of the above **POKE** macro statements:

### **channel=INITIATE("OMRONETH ","topicname")**

Opens a channel to a specific topic name (defined in the Server) in an application with name OMRONETH (the executable name less the .EXE) and assigns the number of that opened channel to **channel.**

*Note: By using the channel=INITIATE statement the word channel must be used in the =POKE statement instead of the actual cell reference. The "applicationname" and "topicname" portions of the formula must be enclosed in quotation marks.*

### **=POKE(channel,"itemname", Data\_Reference)**

**POKEs** the value contained in the **Data\_Reference** to the specified item name (actual location in the Omron PLC) via the **channel** number returned by the previously executed **INITIATE** function. Data\_Reference is the row/column ID of the cell containing the data value. For **"itemname"**, use some of the valid item names specified like described in the *Item Names* section.

## **=TERMINATE(channel)**

Closes the channel at the end of the macro. Some applications have a limited number of channels. Therefore they should be closed when finished. **Channel** is the channel number returned by the previously executed **INITIATE** function.

### **=RETURN()**

Marks the end of the macro.

The following is an example of Excel macro used to poke value from cell B2 to topic **node2** item **DM100**:

PokeMacro -Ctrl a =INITIATE("OMRONETH","node2") =POKE(A2,"DM100",B2) =ON.TIME(NOW()+0.01,"TerminateDDEChannel")  $=$ RETURN()

TerminateDDEChannel  $=$ TERMINATE(A2)  $=$ RETURN()

*Note: Refer to the Microsoft Excel manual for complete details on entering Remote Reference formulas for cells.*

# <span id="page-53-0"></span>**Notes on Improving Server Performance**

# <span id="page-53-1"></span>**The timing problems**

The combination of two timing values (the *Protocol Timer Tick* value from "Server Settings" dialog box and the *Update Interval* value from "Topic Definition" dialog box) and total number of send messages for each topic determine the performance of the Server. The number of messages sent to the network multiplied by *Protocol Timer Tick* must fit into the *Update Interval* for all topics using the same socket. For example, if there are two topics with 5 messages for one topic and 6 messages for another, the *Update Interval* for both topics is 1000 milliseconds and the *Protocol Timer Tick* is 50 milliseconds then total Server work time is:  $50 * 5 + 50 * 6 = 250 + 300 = 550$  milliseconds. This calculation is correct if both topics are using the same Socket. If topics use different Sockets then calculation can be made for each Socket separately because the messages for topics that use different Sockets can be sent in parallel.

# <span id="page-53-2"></span>**The using of Controller memory areas**

The OMRONETH Server uses FINS commands to exchange information with OMRON Controllers and the maximum size of messages supported by OMRONETH Server are the following:

- 992 words if Controller is directly connected to Ethernet network or Controller is interconnected through the SYSMAC NET to other Controller which is connected to Ethernet directly;

- 256 words if Controller is interconnected through the SYSMAC LINK to other Controller which is connected to Ethernet directly.

The addressing system for OMRONETH Server messages is following: the words 0...991 (0...267 for SYSMAC LINK) are in the memory area's first message, the words 992...1983 (268...535 for SYSMAC LINK) in the second, etc. The OMRONETH Server must use different message for different memory areas. Therefore the optimum usage of Controller memory is very important - there must be as few messages as possible sent to the network. To find out how many messages are actually sent to network the commands **Dump Screen** or **Dump** from System Menu can be used (Refer to the **Troubleshooting menu** section). It is strongly recommended to use the consecutive memory addresses for items/points - this will considerably improve the performance of the Server.

There is no FINS command to perform the direct bit writing to Controller memory areas, which support the bit addressing. To execute the bit writing, the OMRONETH Server at first reads a word (containing this bit) from Controller to get the current bit value. Then the Server pokes bit into this word and writes this word back to the Controller. In this case there will be some problems if the Controller program changes these bits between the Server read and write commands. It is strongly recommended to write the whole word (where it is possible) instead of separate bit writing - it is more secure and it will improve the Server performance.

*Note: The results will be unpredictable if you use the OMRONETH Server to write to discretes that are also being actively used in a ladder logic program. For best results, avoid this practice.*

# <span id="page-54-0"></span>**Some proposals for alarm (Discrete) values processing**

If different time intervals must be used for reading of Integer and Discrete values, the following actions are recommended:

- create two different topics for the same Controller and use the longer *Update Interval* for topic with Integers (for example 2000 milliseconds) and shorter *Update Interval* for topic with Discretes (for example 500 milliseconds);

- if possible then put together all Discretes in one memory area at consecutive addresses (may be in the Controller program) to minimize the number of read messages sent at the shorter *Update Interval*.

# <span id="page-54-1"></span>**Using more than one Socket**

Only one Socket with the same **Port Number** and **Internet Address** can be used. If Controllers are interconnected through the SYSMAC NET or SYSMAC LINK to the Controller which is directly connected to the Ethernet, then all these Controllers use the same Socket. More than one Socket can be defined for one Controller if Computer is multi-homed (has more than one Internet Address). To have more than one Internet Address, the other Ethernet card is not required, but it can be used. The different Computer Internet Address must be used for each Socket. Using more than one Socket for one Controller can increase the data update from Controllers because it allows the Server to send more than one message at time. The messages to topics using different Sockets can be sent in parallel, so one Message can be sent in one *Protocol Timer Tick* for each Socket. But the processing of received message data also takes time and this can leave fewer time for other Windows applications to run.

# <span id="page-54-2"></span>**Other proposals**

For great **InTouch** applications it is recommended to decrease the amount of log information used for historical trending - historical trends are stored on the disk and therefore the disk read/write operations will take more time as permissible. If there are problems with speed of screen redrawing then possible solutions would be the decreasing the total amount of redrawn information (especially texts) or increasing the Server timing values *Protocol Timer Tick* and *Update Interval*. This will allow other Windows applications run at better timing conditions, but data updates from Controllers will be slower.

# <span id="page-54-3"></span>**Troubleshooting**

# <span id="page-54-4"></span>**WIN.INI entries**

The first time you run the OMRONETH Server configuration, most of the items in the following list will automatically appear in the WIN.INI file. It is usually in the C:\WINDOWS directory. It is an ASCII file and can be altered manually if you wish with any text editor, e.g., MS Windows Notepad (*do not use a program that formats text, such as MS Word or Write unless the file is saved as DOS text*). The following is a typical entry for the OMRONETH Server:

# **[OMRONETH]**

**ProtocolTimer=50** Protocol Timer Tick

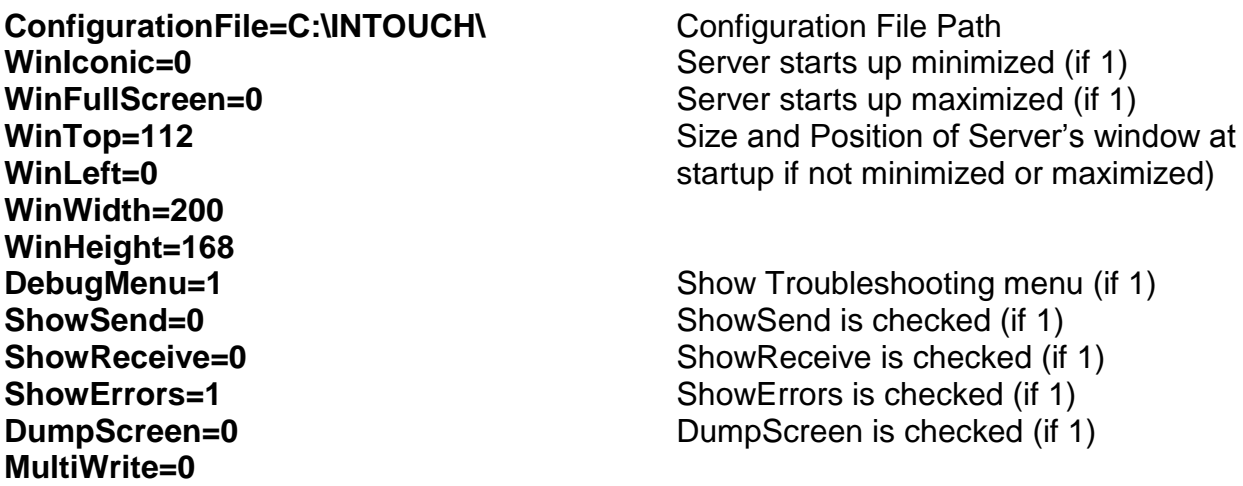

## **MultiWrite**

The **MultiWrite** entry is used to enter the data writing principles for the Server. The following values can be entered.

(1) If **MultiWrite=0** then for each new write value a separate write message is created. The values in the PLC are changed by the Server in the same sequence as they are changed in the user (client) application. In this case the data update rate is low if application changes values very frequently.

(2) If **MultiWrite=1** then the same message can be used for the writing of new values into the consecutive memory addresses of the same memory area (for example, into DM0, DM1, DM2...). Up to 124 consecutive values can be included in the same write command. The new value can be added only to the end of last write message (last message in the list of pending write messages). Therefore some values may be written into the PLC memory simultaneously even if the client application changes them step-by-step. In this case the writing speed can be seriously increased.

For example, the client application sequentially changes the values of following 248 items: DM0, DM1, ... , DM247 and the the values of following 248 items: 500R, 502R, ... , 994R. In this case the Server creates only four write messages to write the new values for all changed items. If the values of the same Items are changed in the following sequence: DM0, 500R, DM1, 502R, DM2, ... then Server creates a separate write message for the each new write value.

(3) If **MultiWrite=2** then Server tries to include the new write value into the some of previously created messages **ignoring the sequence** of data changing in the client application.

**Important!** *If MultiWrite=2 then maximum writing speed is achieved, but this option is not recommended if data changing sequence is important for PLC program!*

The default value (used if WIN.INI file does not contain this entry) is **MultiWrite=0**.

### **KeepAlive**

The **KeepAlive** entry can be used to enter the timer interval (in seconds) at which the **KEEPALIVE** item value will change from 0 to 1 and back. For example, the entry

**KeepAlive=30** will enable this timer interval value equal to 30 seconds. The default setting (no **KeepAlive** entry in WIN.INI file) is 10 seconds.

## **MessageRetries**

The **MessageRetries** entry is used to enter the number of consecutive error retries for one message (one read or write command). If after **MessageRetries** there is still no successful response from PLC then Server stops sending of this message (if OPC or SuiteLink protocols are used then this message's all items are marked as items with bad quality) and also changes the value of special item STATUS to 0 to indicate the communication fail. The Server then tries to send some other message waiting in the queue of pending messages (if there is only one message in the queue of pending messages then same message will be tried again). The default value (used if WIN.INI file does not contain this entry) is **MessageRetries** equal to 3.

## **SlowPollRetries** and **SlowPollInterval**

The **SlowPollRetries** entry is used to enter the number of consecutive error retries (**MessageRetries**) for one topic (PLC). If after **SlowPollRetries** there is still no successful response from meter, then this topic is changed to *slow poll mode*. The WIN.INI file **SlowPollInterval** entry is used to enter the slow poll mode update interval (in seconds).

Entering into slow poll mode is reported to Wonderware Logger and (or) to OMRONETH Internal Logger by following string:

## **"Set slow poll mode – poll after each <SlowPollInterval> secs. Stop error logging to Topic '<Topic Name>', Address '<Controller Node Address>'"**

Leaving the slow poll mode is reported to Wonderware Logger and (or) to OMRONETH Internal Logger by following string:

## **"Return to normal communication to Topic '<Topic Name>', Address '<Controller Node Address>. Error logging reestablished"**

The default values (they are used if WIN.INI file does not contain these entries) are **SlowPollRetries** equal to 3 and **SlowPollInterval** equal to 60 seconds.

For example, the following entries can be used to specify that slow poll mode 2 minutes will start after 3 consecutive unsuccessful retries for one message and all together 15 (5<sup>\*</sup> 3) consecutive unsuccessful retries to some Topic:

**MessageRetries=3 SlowPollRetries=5 SlowPollInterval=120**

# <span id="page-57-0"></span>**Troubleshooting menu**

The following debugging choices are appended to the Server's System Menu (the menu that appears when you click on the Server icon in the upper left hand corner of the Server window):

**Suspend Protocol / Resume Protocol** - these choices permit you to turn protocol processing on and off, what means that you can suspend access to the PLC.

- **Show Send** if checked then all outgoing user data is displayed in hexadecimal format.
- **Show Receive** if checked then all incoming user data is displayed in hexadecimal format. Received data can be very long (up to 2000 bytes) so only first 21 bytes are displayed.
- **Show Errors** if checked then all information about errors is displayed.
- **ShowBadWrites** if checked then Server displays information about all situations when data write commands are not executed successfully and after **ConsecutiveWriteErrors** retries the write is rejected and write message is deleted from list of active (pending) write messages. This option (if checked) is effective even if other error logging is stopped.
- **Show Logger** if checked then OMRONETH Internal Logger is activated and all debug information is going to OMRONETH Internal Logger. The OMRONETH Internal Logger file is named in the format:

## **OMRONETH\_YYYYMMDD.LOGn**

where **YYYY** is a year, **MM** is a month, **DD** is a day and **n** is a order number of consecutive OMRONETH Internal Logger file, starting from 1 (the OMRONETH Internal Logger file maximimum size is 16 MB; if there is more information logged then next consecutive file is created, e.g. there can be consecutive files OMRONETH\_19990413.LOG1, OMRONETH\_19990413.LOG2, etc.).

- **Dump** all information about sockets, topics, messages and data items is logged. This can be used to find out how many messages are actually sent to the network.
- **DumpScreen** if checked then information about open connections and active messages is displayed on the OMRONETH main window. This also can be used to find out how many messages are actually sent to the network.

All debugging information (except **DumpScreen** option) is displayed via the Wonderware Logger or (and) OMRONETH Internal Logger if **Show Logger** is checked, which must be active for these commands to work.

Warning: if you check **Show Send** and/or **Show Receive** debug output grows very fast.

# KLINKMANN AUTOMATION OMRONETH Communication Server Revision History

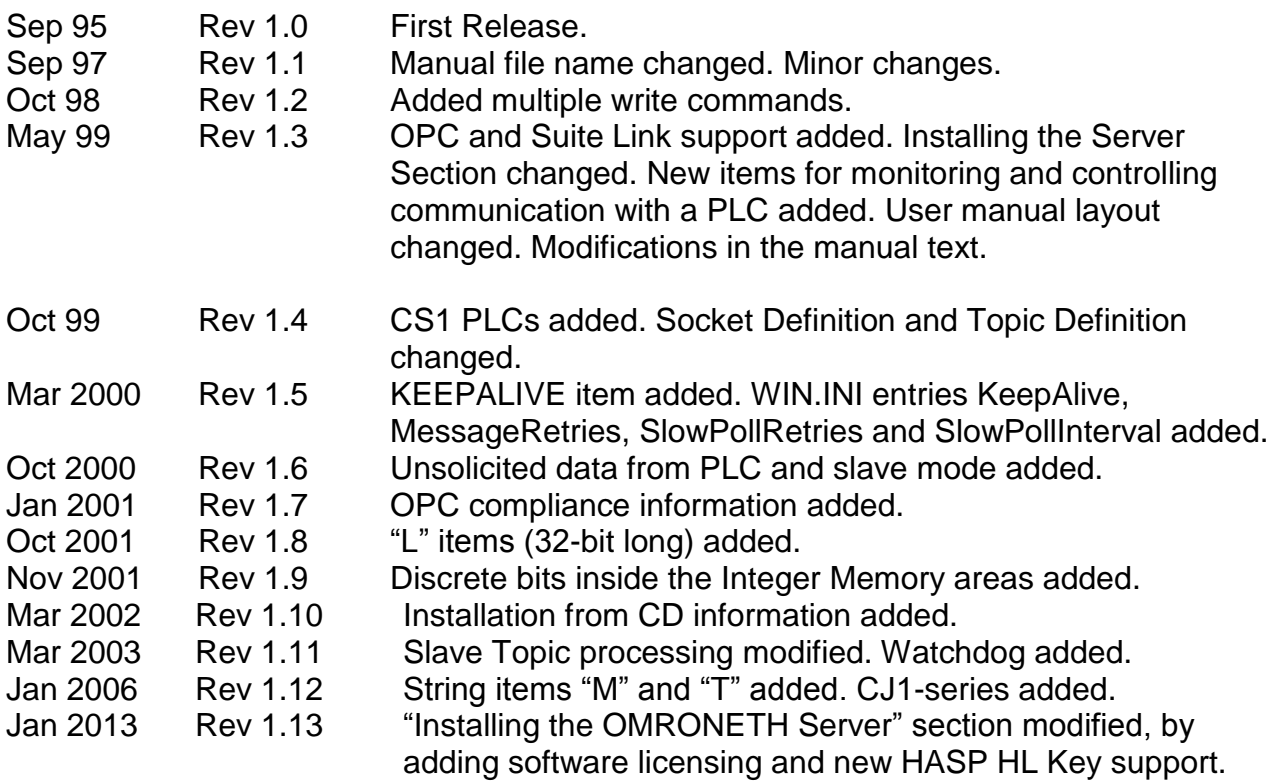